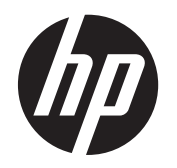

Guía del usuario

© Copyright 2013 Hewlett-Packard Development Company, L.P.

Bluetooth es marca comercial de su respectivo dueño y utilizada por Hewlett-Packard Company bajo licencia. Microsoft y Windows son marcas registradas de Microsoft Corporation en los Estados Unidos. El logotipo de SD es una marca comercial de su respectivo propietario.

La información contenida en el presente documento está sujeta a cambios sin previo aviso. Las únicas garantías para los productos y servicios de HP están estipuladas en las declaraciones expresas de garantía que acompañan a dichos productos y servicios. La información contenida en este documento no debe interpretarse como una garantía adicional. HP no se responsabilizará por errores técnicos o de edición ni por omisiones contenidas en el presente documento.

Primera edición: julio de 2013

Número de referencia del documento: 730501-E51

#### **Anuncio sobre el producto**

Esta guía describe las funciones comunes a la mayoría de los modelos. Es posible que algunas funciones no estén disponibles en su equipo.

#### **Términos del software**

Al instalar, copiar, descargar, o utilizar cualquier producto de software preinstalado en este equipo, usted acepta regirse por los términos del Contrato de licencia de usuario final (EULA) de HP. En caso de no aceptar estos términos de licencia, su única solución es devolver el producto no utilizado (hardware y software) dentro de un plazo de 14 días para recibir el reembolso, sujeto al criterio de reembolso del lugar de compra.

Para obtener información adicional o para solicitar un reembolso total del equipo, contacte su punto de venta local (el vendedor).

# Tabla de contenido

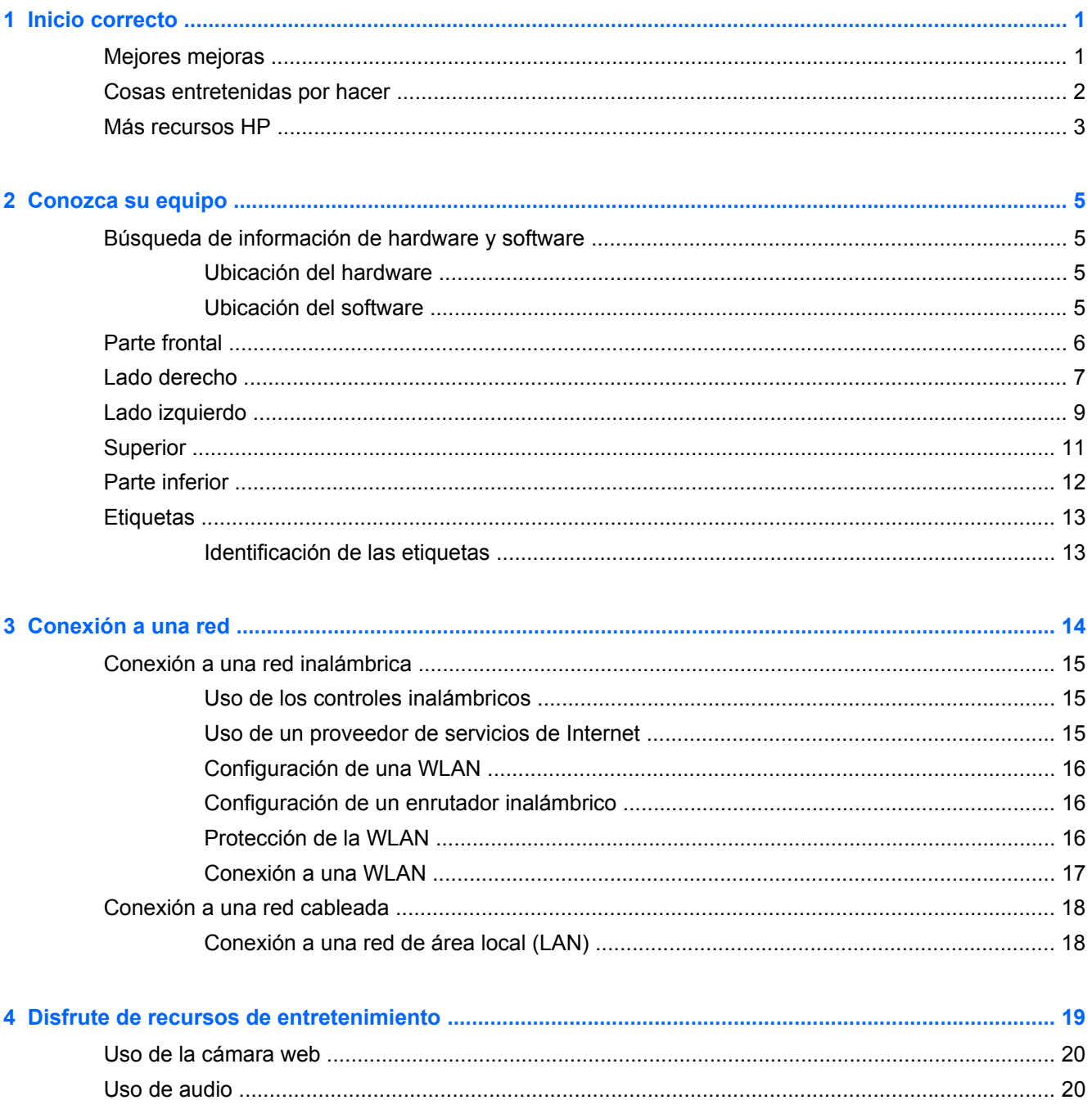

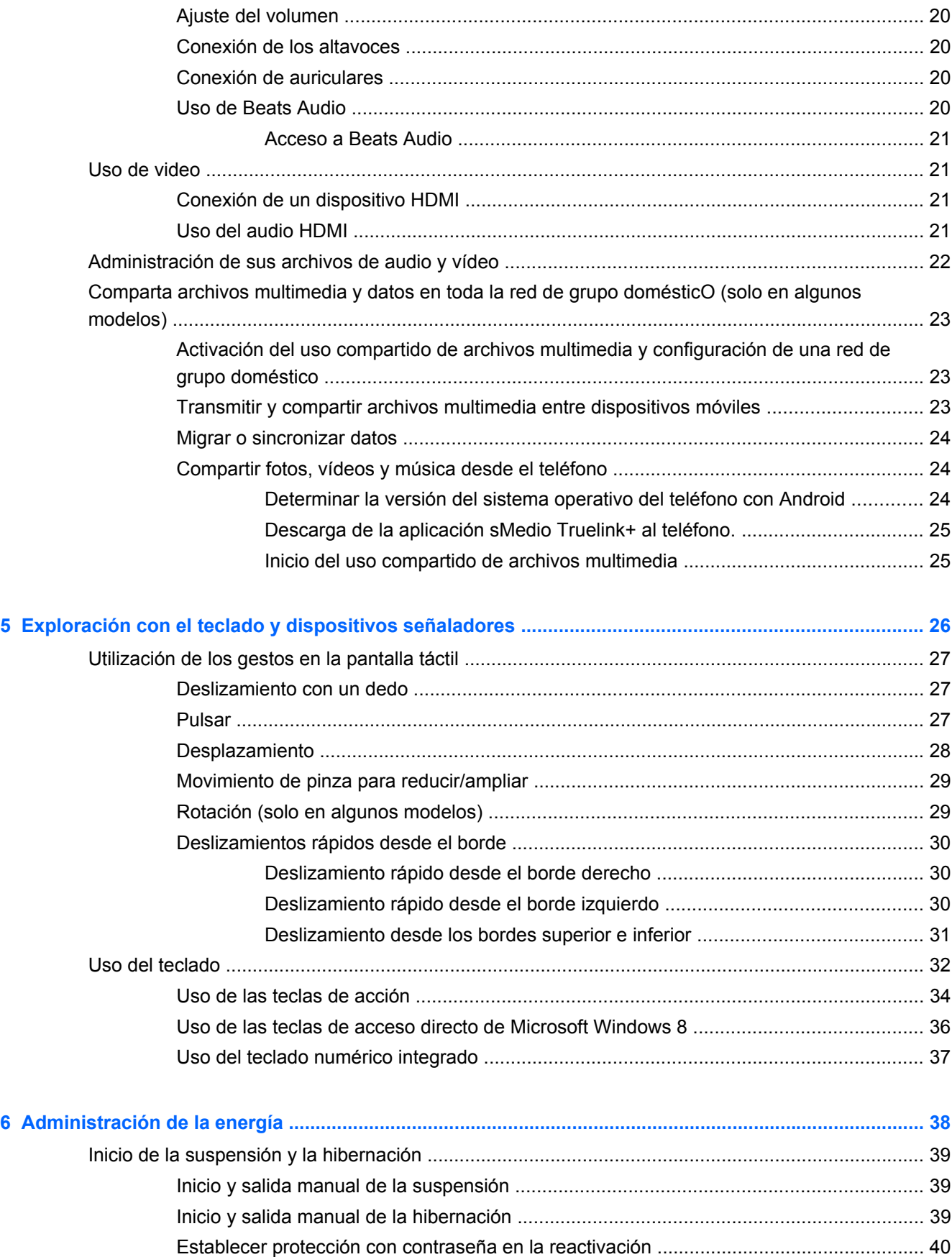

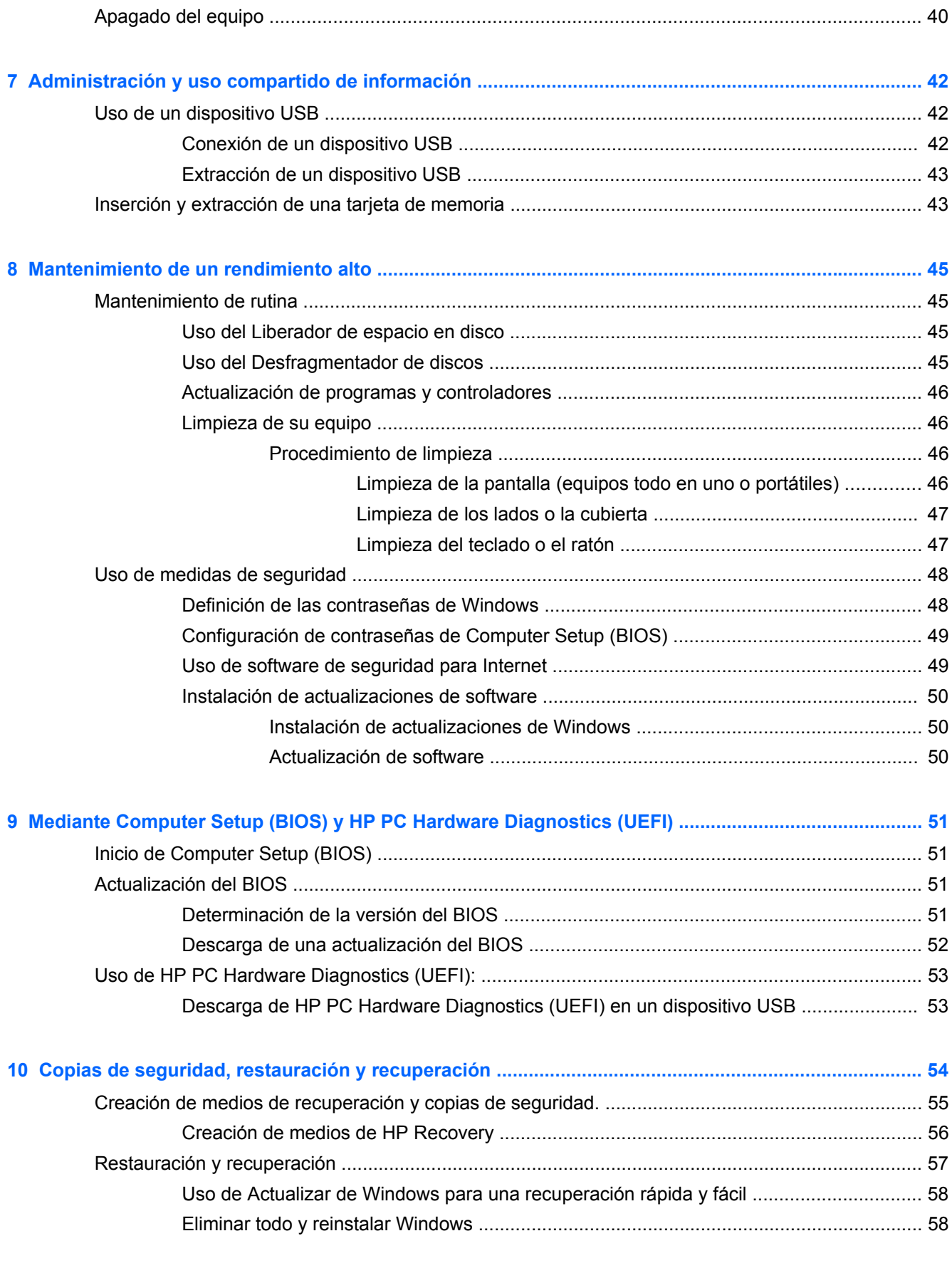

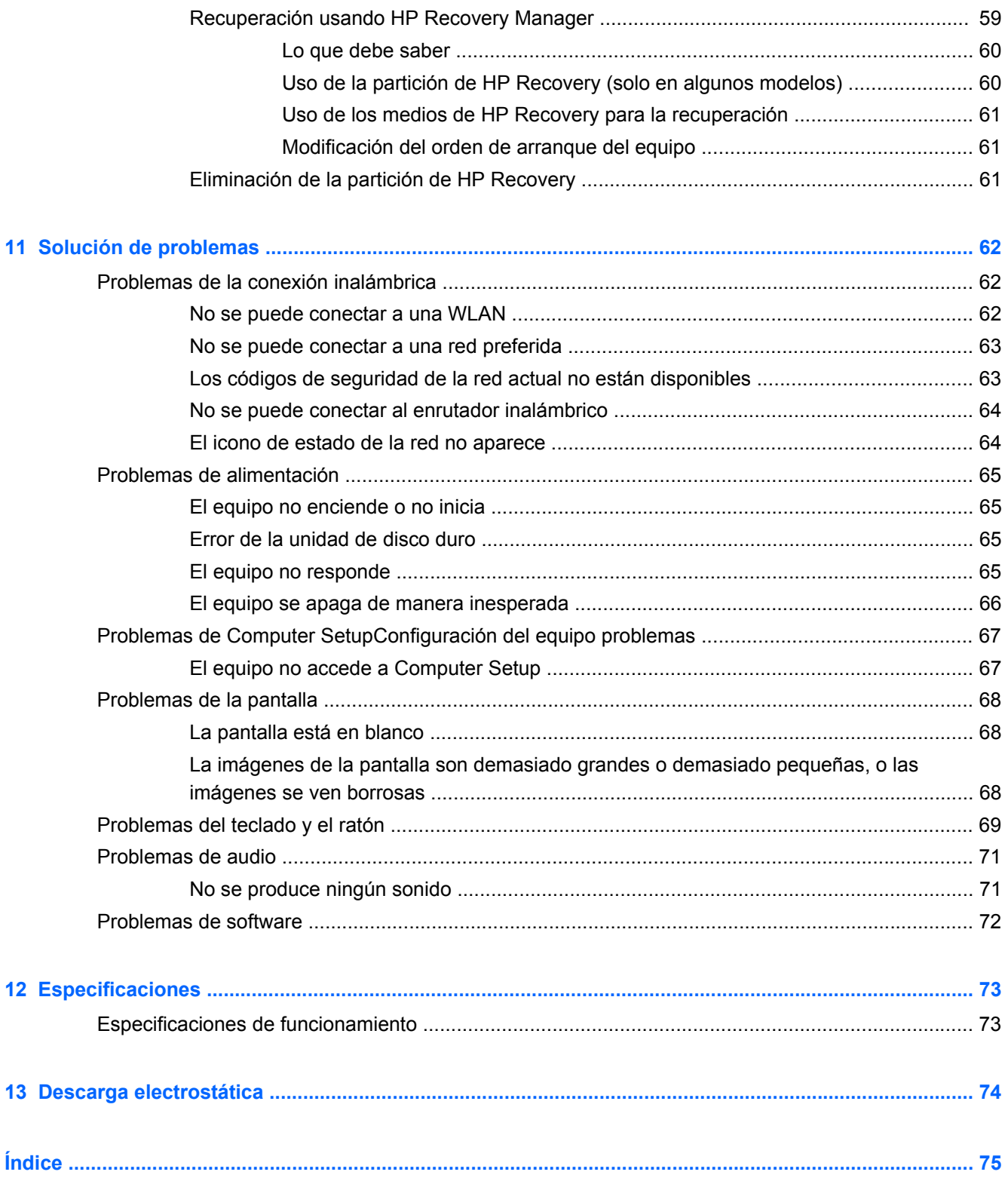

# <span id="page-6-0"></span>**1 Inicio correcto**

Este equipo es una potente herramienta diseñada para mejorar su trabajo y entretenimiento. Para aprovechar al máximo su equipo, lea este capítulo para aprender acerca de las mejores prácticas a seguir después de la configuración, cosas entretenidas para hacer con su equipo, y dónde encontrar más recursos de HP.

### **Mejores mejoras**

Luego de configurar y registrar el equipo, recomendamos realizar los siguientes pasos:

- Si aun no lo ha hecho, conecte a una red alámbrica o inalámbrica. Consulte la guía del usuario [Conexión a una red en la página 14](#page-19-0).
- Familiarícese con el hardware y software del equipo. Para obtener más información, vaya a [Conozca su equipo en la página 5](#page-10-0) y [Disfrute de recursos de entretenimiento](#page-24-0) [en la página 19](#page-24-0).
- Haga una copia de seguridad de su unidad de disco duro mediante la creación una unidad de recuperación. Consulte [Copias de seguridad, restauración y recuperación en la página 54](#page-59-0).

### <span id="page-7-0"></span>**Cosas entretenidas por hacer**

- Ya sabe que puede mirar vídeos en YouTube con su equipo. ¿Pero sabía que también puede conectar su equipo a un decodificador digital o a una consola de juegos? Para obtener más información, consulte [Conexión de un dispositivo HDMI en la página 21](#page-26-0).
- Sabe que puede escuchar música en el equipo. Pero, ¿sabía que también puede transmitir radio de vivo al equipo y escuchar música o hablar por radio desde cualquier parte del mundo? Consulte [Uso de audio en la página 20](#page-25-0).
- Experimente la música de la forma en que los artistas la crearon con bajos controlados profundos y un sonido puro y claro. Consulte [Uso de Beats Audio en la página 20.](#page-25-0)
- Use los nuevos gestos táctiles de Windows 8 para obtener un control suave de las imágenes y páginas de texto. Consulte [Utilización de los gestos en la pantalla táctil en la página 27](#page-32-0).

### <span id="page-8-0"></span>**Más recursos HP**

Usted ya ha utilizado las *Instrucciones de configuración* para encender el equipo y encontrar esta guía. Para encontrar recursos que ofrezcan información del producto, instrucciones de uso y otras cosas, utilice esta tabla.

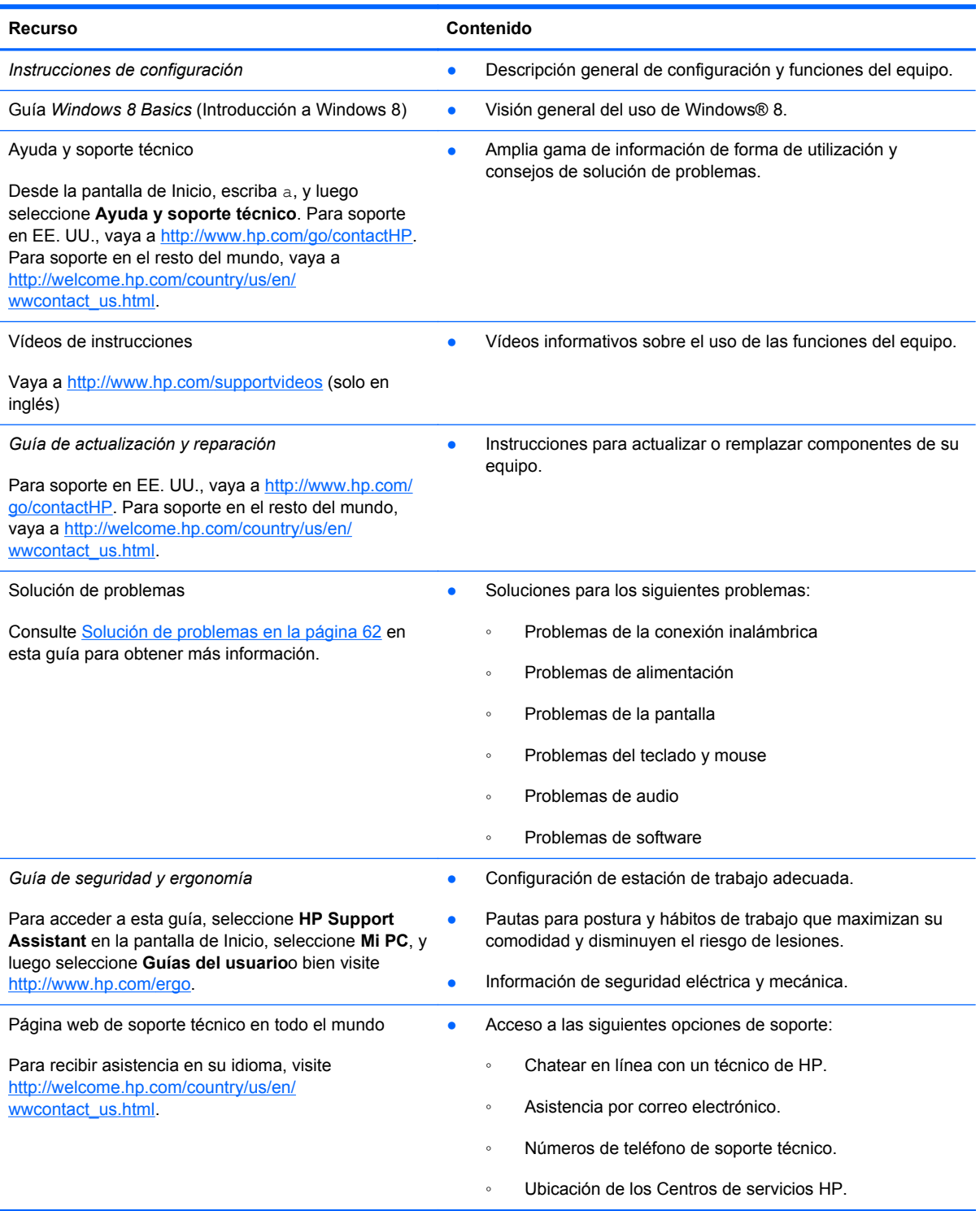

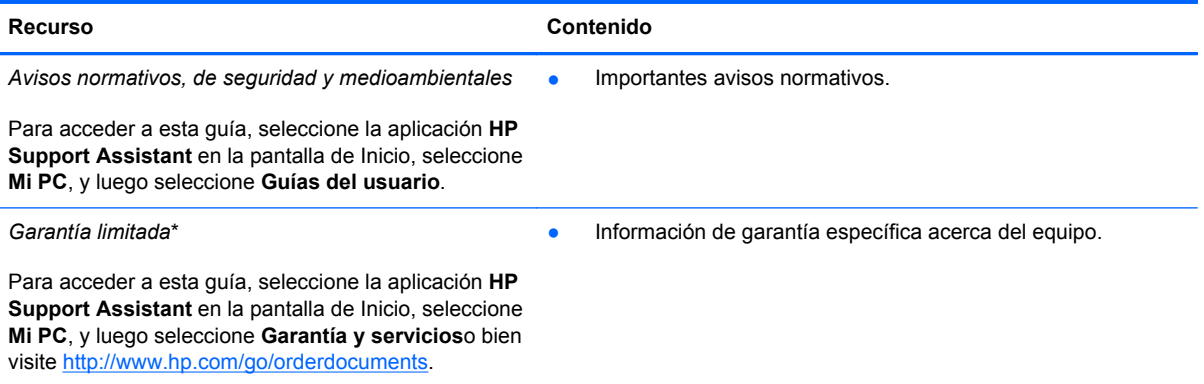

\*Puede encontrar la Garantía limitada de HP provista expresamente y que se aplica a su producto ubicada en las guías del usuario de su equipo o en el CD/DVD que viene en la caja. En algunos países/regiones, HP puede ofrecer una Garantía limitada HP impresa dentro de la caja. En los países/regiones donde no se ofrece la garantía en formato impreso, puede solicitar una copia impresa en<http://www.hp.com/go/orderdocuments> o enviar una carta a la siguiente dirección:

- **América del Norte**: Hewlett-Packard, MS POD, 11311 Chinden Blvd., Boise, ID 83714, USA
- **Europa, Medio Oriente y África**: Hewlett-Packard, POD, Via G. Di Vittorio, 9, 20063, Cernusco s/Naviglio (MI), Italia
- **Región del Pacífico Asiático**: Hewlett-Packard, POD, P.O. Box 200, Alexandra Post Office, Singapur 911507

Al solicitar una copia impresa de su garantía, incluya el número de su producto, el período de garantía (que se encuentra en la etiqueta de servicio), su nombre y dirección postal.

**IMPORTANTE:** NO devuelva su producto HP a la dirección que aparece arriba. Para soporte en EE. UU., vaya a <http://www.hp.com/go/contactHP>. Para soporte en el resto del mundo, vaya a [http://welcome.hp.com/country/us/en/](http://welcome.hp.com/country/us/en/wwcontact_us.html) [wwcontact\\_us.html.](http://welcome.hp.com/country/us/en/wwcontact_us.html)

# <span id="page-10-0"></span>**2 Conozca su equipo**

## **Búsqueda de información de hardware y software**

### **Ubicación del hardware**

Para averiguar qué hardware tiene instalado su equipo:

- **1.** Desde la pantalla de Inicio, escriba c, y luego seleccione **Panel de control**.
- **2.** Seleccione **Sistema y seguridad**, y después, en el área Sistema, haga clic en **Administrador de dispositivos**.

Verá una lista con todos los dispositivos instalados en su equipo.

### **Ubicación del software**

Para ver una lista del software instalado en el equipo:

**1.** Desde la pantalla de inicio, haga clic con el botón derecho del ratón inalámbrico externo.

– o –

Deslice el dedo hacia abajo desde el borde superior de la pantalla del equipo.

**2.** Seleccione el icono **Todas las aplicaciones**.

### <span id="page-11-0"></span>**Parte frontal**

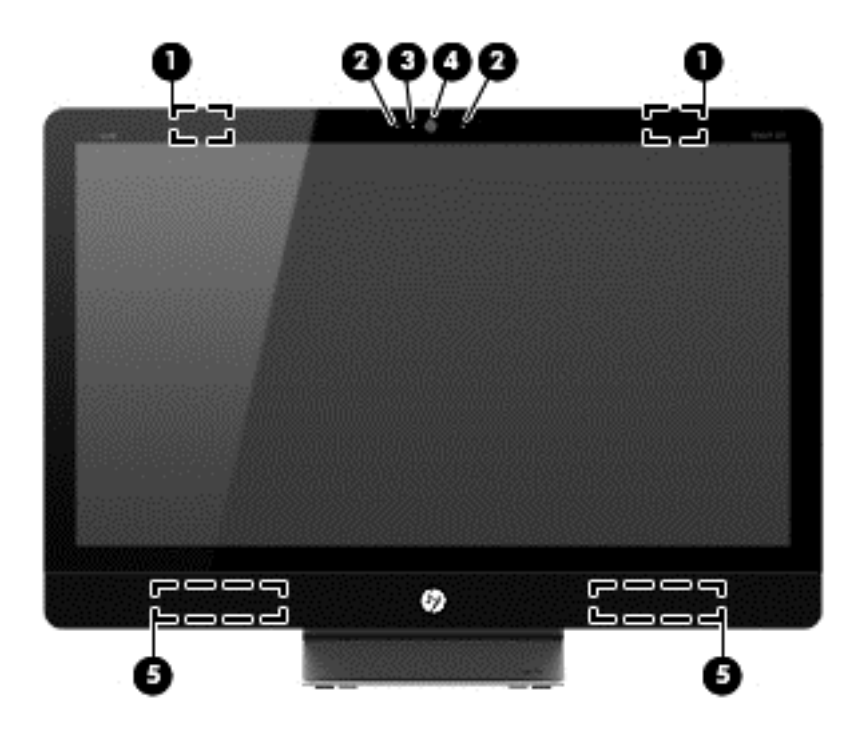

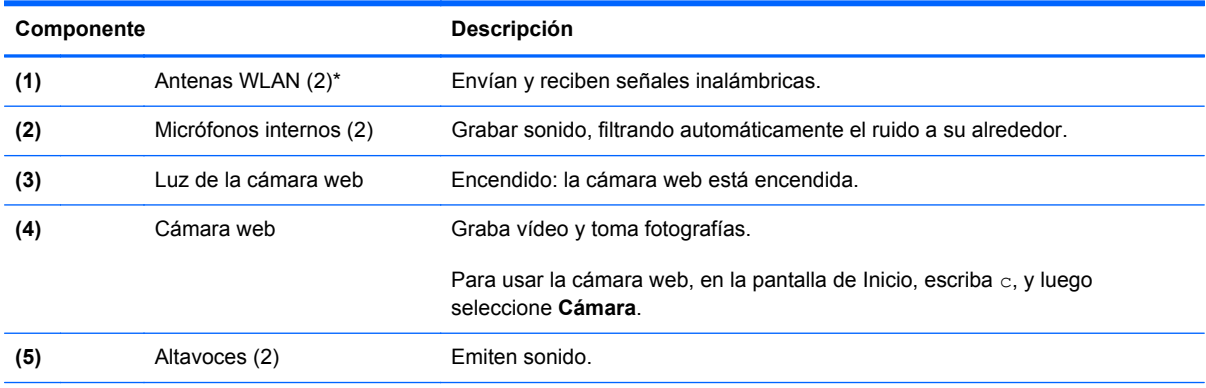

\*Las antenas no pueden verse desde la parte exterior del equipo. Para una transmisión óptima, mantenga las áreas inmediatamente circundantes a las antenas libres de obstrucciones. Para ver los avisos normativos de conexiones inalámbricas, consulte la sección *Avisos normativos, de seguridad y medioambientales* vigentes en su país o región. Estos avisos se encuentran en Ayuda y soporte técnico.

## <span id="page-12-0"></span>**Lado derecho**

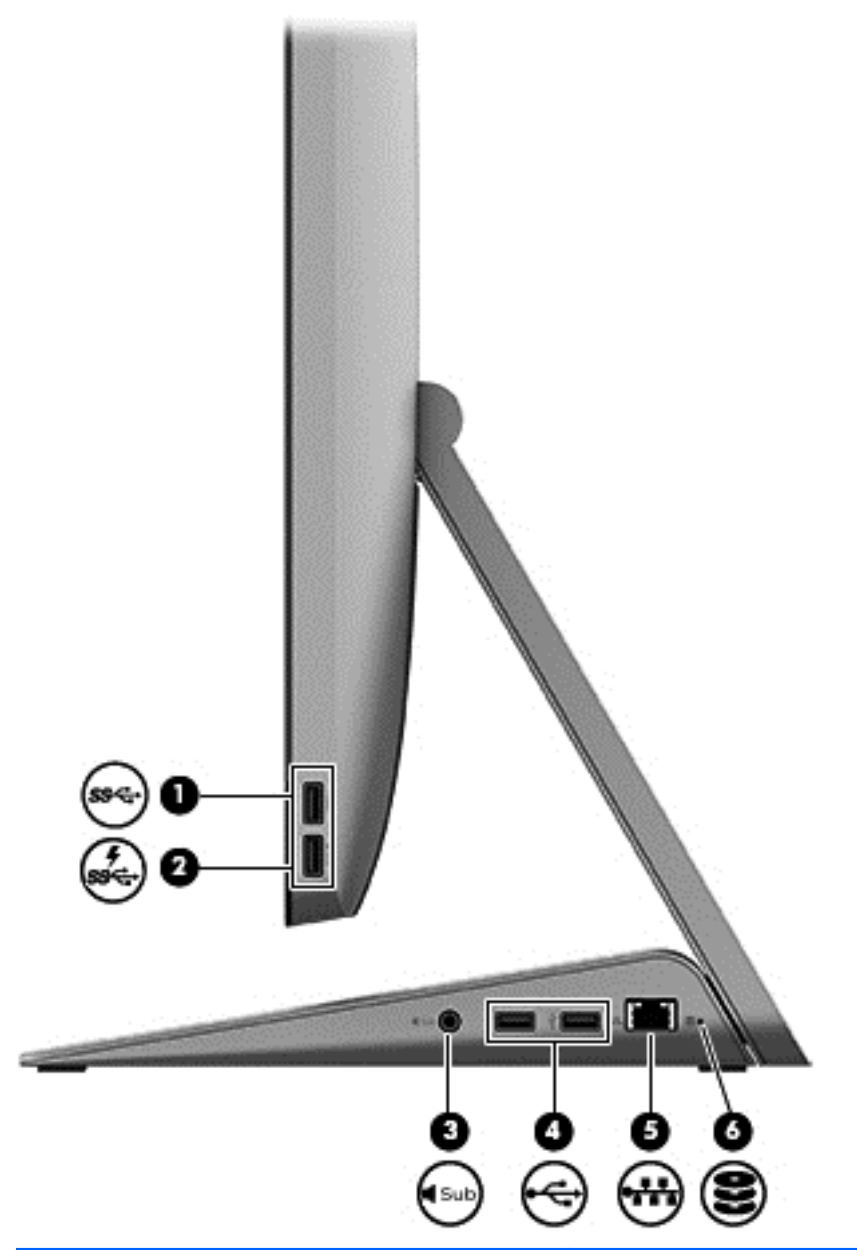

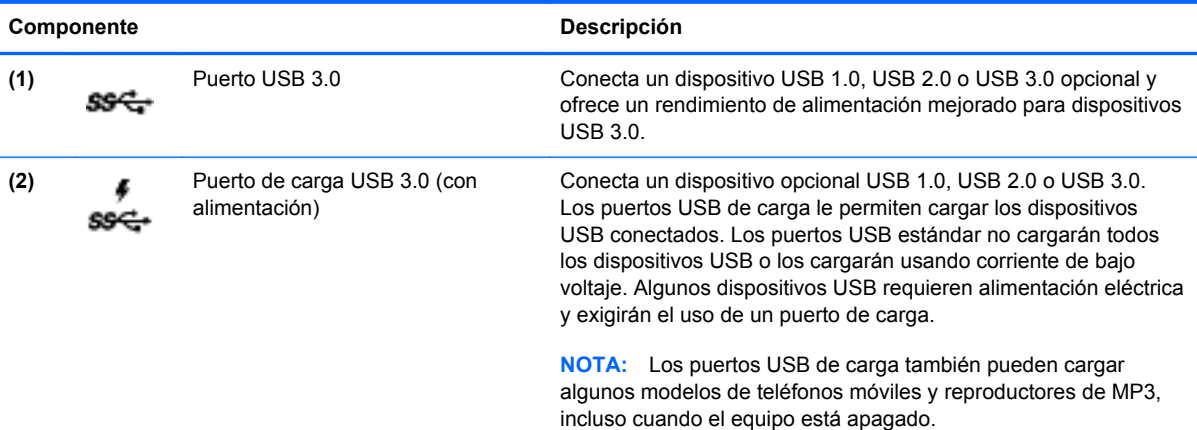

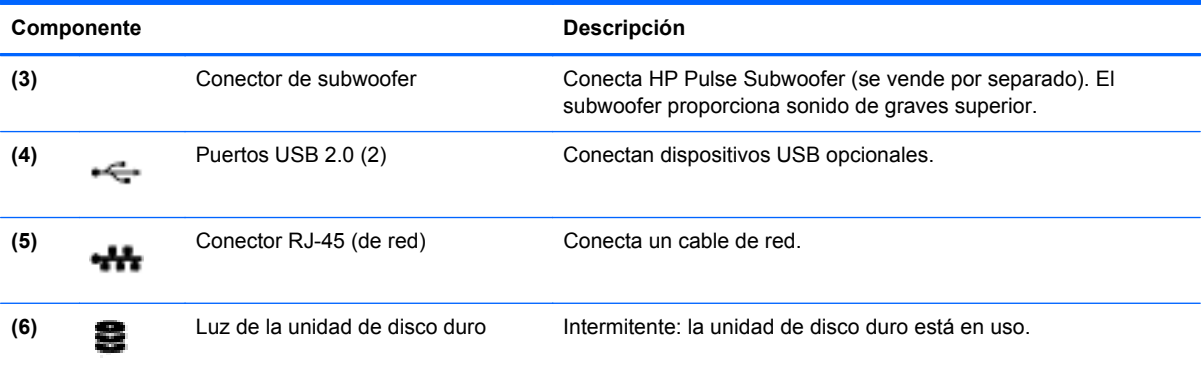

## <span id="page-14-0"></span>**Lado izquierdo**

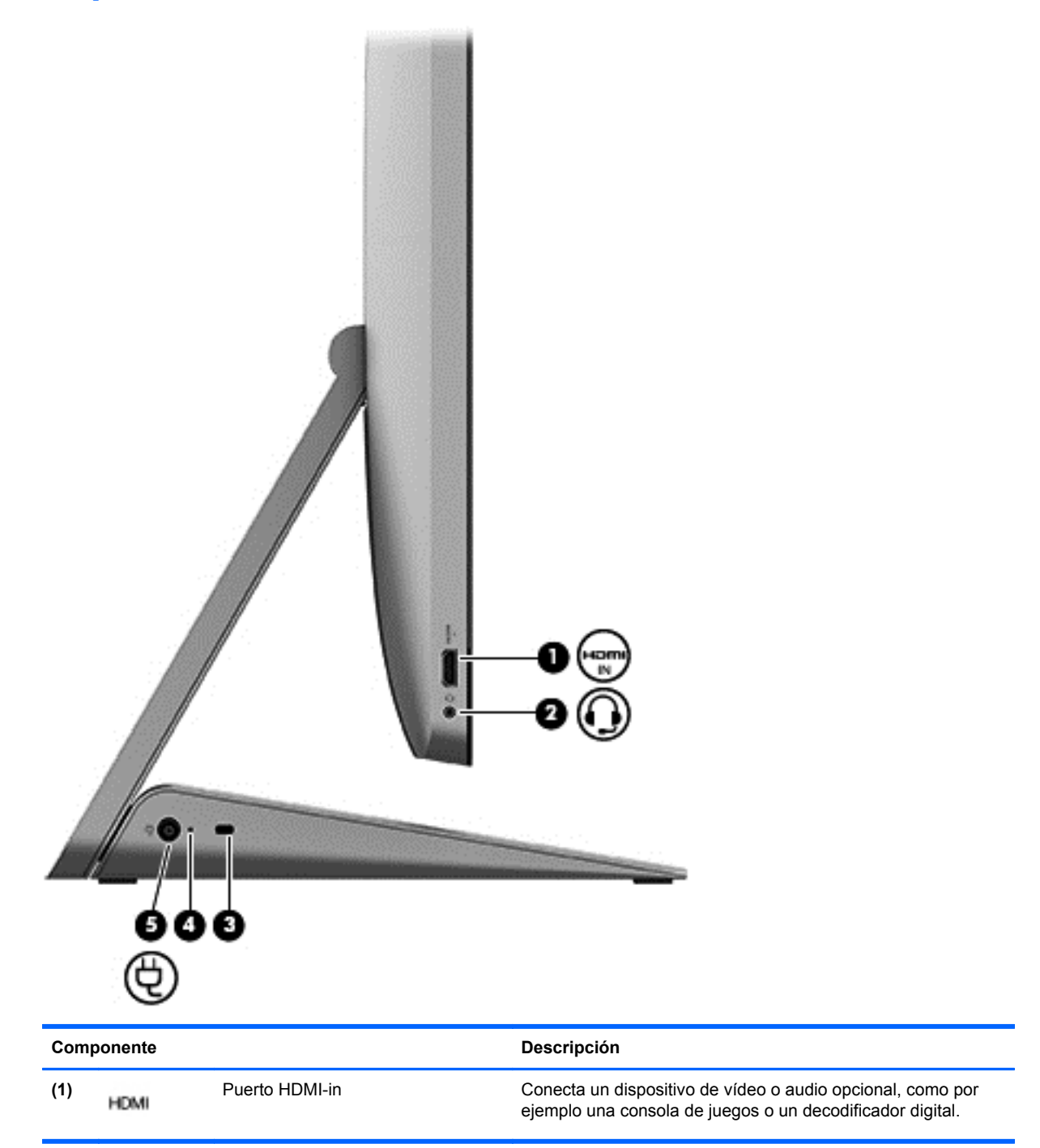

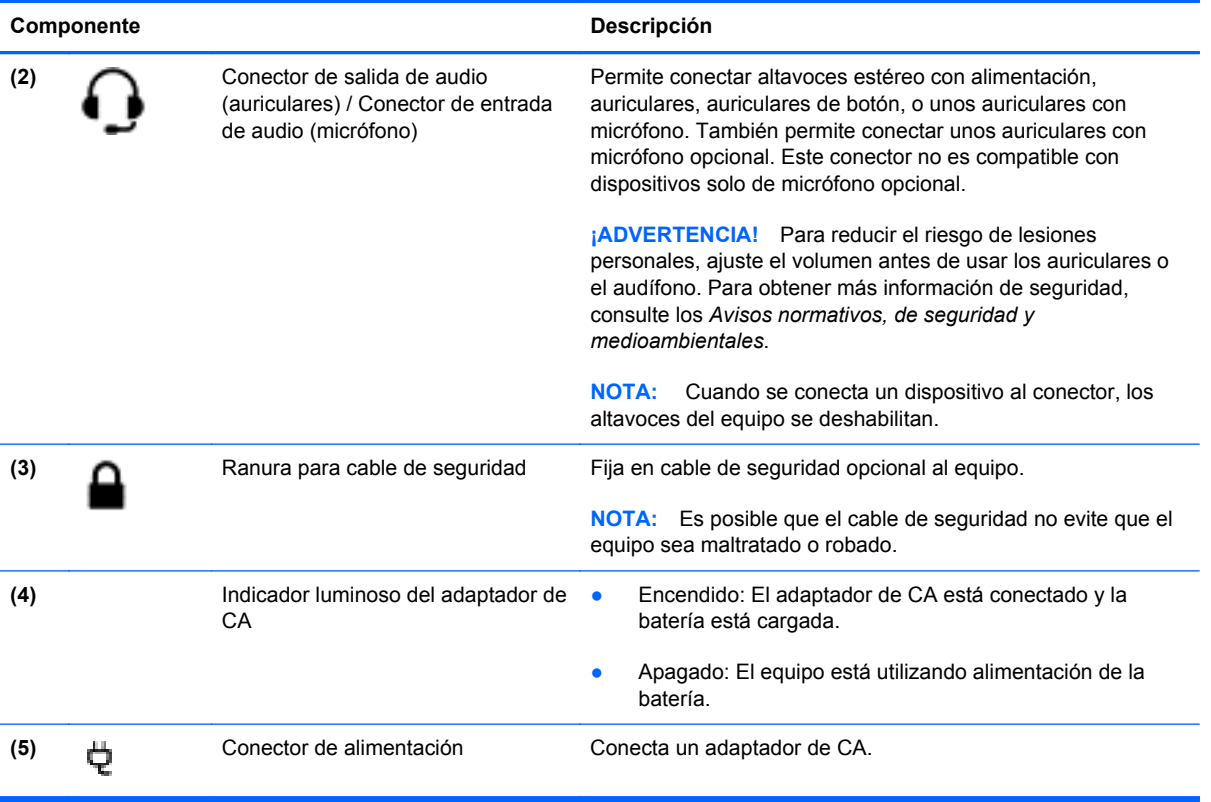

## <span id="page-16-0"></span>**Superior**

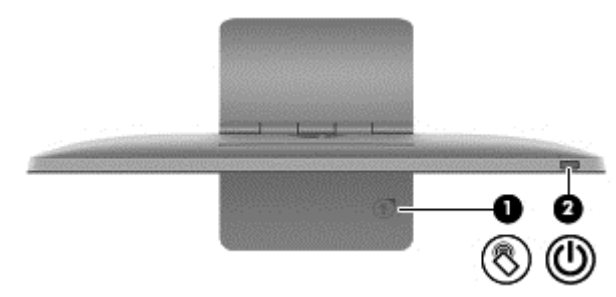

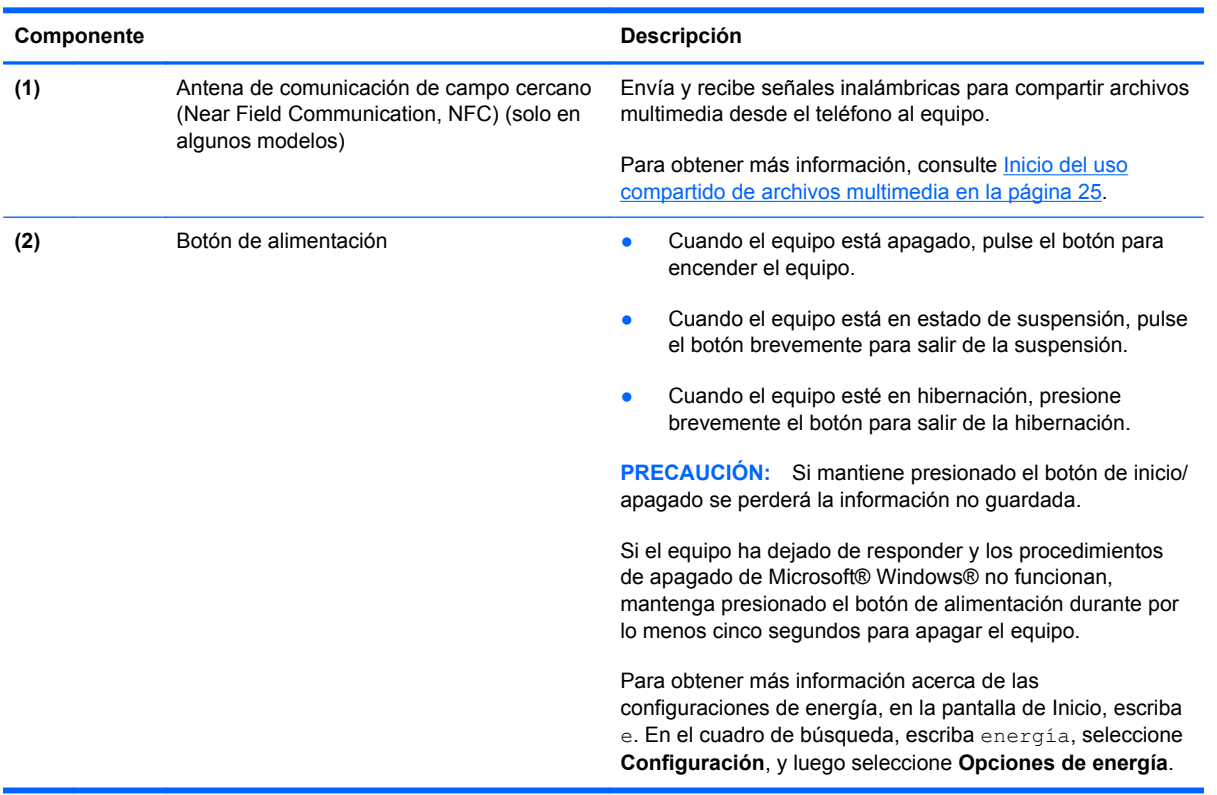

## <span id="page-17-0"></span>**Parte inferior**

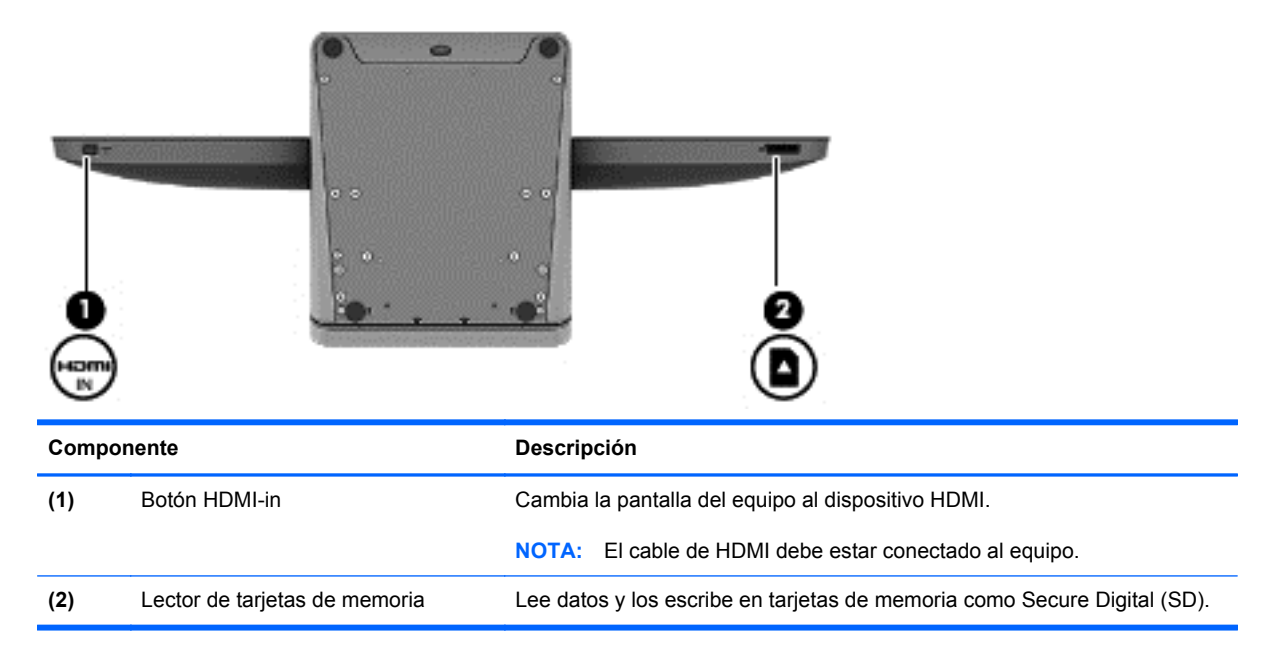

## <span id="page-18-0"></span>**Etiquetas**

### **Identificación de las etiquetas**

Las etiquetas adheridas al equipo proporcionan información que podría ser necesaria para solucionar problemas del sistema o al realizar viajes internacionales con el equipo. Las etiquetas se encuentran en la parte inferior del pie del equipo.

- La etiqueta de servicio proporciona información importante para identificar el equipo. Cuando se ponga en contacto con el soporte técnico, probablemente se le pedirá el número de serie y también el número de producto o el número de modelo. Busque estos números antes de ponerse en contacto con soporte técnico.
- Etiqueta(s) normativa(s): muestran información normativa sobre el equipo.
- Etiqueta(s) de certificación inalámbrica: proporciona(n) información sobre dispositivos inalámbricos opcionales y las certificaciones de aprobación de los países o regiones en los cuales se ha aprobado el uso de los dispositivos.

# <span id="page-19-0"></span>**3 Conexión a una red**

Usted puede explorar el mundo y acceder a la información de millones de sitios web con su equipo y una conexión de red cableada o inalámbrica. Este capítulo lo ayudará a conectarse a ese mundo.

## <span id="page-20-0"></span>**Conexión a una red inalámbrica**

La tecnología inalámbrica transmite información mediante ondas de radio en lugar de usar cables. Es posible que su equipo cuente con uno o más de los siguientes dispositivos inalámbricos:

- Dispositivo de Red de área local inalámbrica (WLAN): conecta el equipo a redes de área local inalámbricas. En una WLAN, el dispositivo inalámbrico móvil de su equipo se comunica con un enrutador inalámbrico o con un punto de acceso inalámbrico.
- Dispositivo Bluetooth®: crea una red de área personal (PAN), para conectarse con otros dispositivos compatibles con Bluetooth, como equipos, teléfonos, impresoras, auriculares, altavoces y cámaras. En una PAN, cada dispositivo se comunica directamente con otros dispositivos, y los dispositivos deben encontrarse relativamente cerca entre sí.

Para obtener más información acerca de la tecnología inalámbrica, consulte la información y los enlaces de sitios web proporcionados en Ayuda y soporte técnico. Desde la pantalla de Inicio, escriba a, y luego seleccione **Ayuda y soporte técnico**.

#### **Uso de los controles inalámbricos**

El Centro de redes y recursos compartidos le permite configurar una conexión o una red, conectarse a una red y diagnosticar y reparar problemas de red.

Para usar el Centro de redes y recursos compartidos:

- **1.** Desde la pantalla de Inicio, escriba c, y luego seleccione **Panel de control**.
- **2.** Seleccione **Red e Internet**, y luego seleccione **Centro de redes y recursos compartidos**.

Para obtener más información, vaya a Ayuda y soporte técnico. Desde la pantalla de Inicio, escriba a, y luego seleccione **Ayuda y soporte técnico**.

#### **Uso de un proveedor de servicios de Internet**

Cuando configura un acceso a Internet en su hogar, debe establecer una cuenta con un proveedor de servicios de Internet (ISP, por sus siglas en inglés). Para adquirir un servicio de Internet y un módem, comuníquese con su proveedor de servicios de Internet local. El ISP le ayudará a configurar el módem, instalar el cable de red para conectar su enrutador inalámbrico al módem, y a probar el servicio de Internet.

**NOTA:** Su ISP le dará un ID de usuario y una contraseña para acceder a Internet. Tome nota de esta información y guárdela en un lugar seguro.

### <span id="page-21-0"></span>**Configuración de una WLAN**

Para configurar una WLAN y conectarse a Internet, necesita el siguiente equipo:

- Un módem de banda ancha (ya sea DSL o de cable) **(1)** y un servicio de Internet de alta velocidad adquirido con un proveedor de servicios de Internet
- Un enrutador inalámbrico (2) (se compra por separado)

**NOTA:** Algunos módems tienen un enrutador inalámbrico incorporado. Consulte a su ISP para determinar qué tipo de módem tiene usted.

● Un equipo con tecnología inalámbrica **(3)**

La siguiente ilustración muestra un ejemplo de una instalación de red inalámbrica que está conectada a Internet.

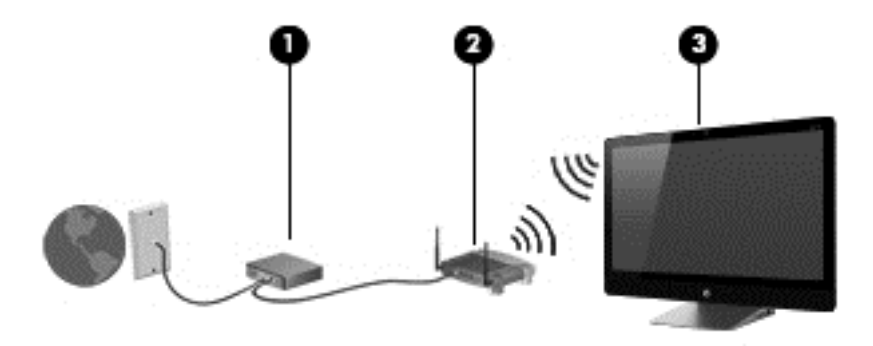

Para agrandar el tamaño de su red doméstica, puede conectar equipos adicionales de manera inalámbrica o cableada.

Para obtener ayuda para la configuración de su WLAN, consulte la información proporcionada por el fabricante de su enrutador o por su ISP.

#### **Configuración de un enrutador inalámbrico**

Para obtener ayuda para la configuración de un entutador inalámbrico, consulte la información proporcionada por el fabricante de su enrutador o por su ISP.

NOTA: Se recomienda que en primer lugar conecte su nuevo equipo inalámbrico al enrutador con el cable de red provisto con el enrutador. Cuando el equipo se conecte a Internet, desconecte el cable, y acceda a Internet a través de su red inalámbrica.

#### **Protección de la WLAN**

Cuando configure una WLAN o se conecte usando una WLAN existente, habilite siempre las funciones de seguridad a fin de proteger su red contra todo acceso no autorizado.

<span id="page-22-0"></span>Las señales de radio inalámbricas viajan fuera de la red, por lo que otros dispositivos WLAN pueden detectar las señales que no están protegidas. Tome las siguientes precauciones para proteger su WLAN:

Use un firewall.

Un firewall comprueba la información y las solicitudes que se envían a su red. Luego descarta cualquier elemento sospechoso. Los firewalls están disponibles tanto en software como en hardware. Algunas redes usan una combinación de ambos tipos.

Use encriptación inalámbrica.

La encriptación inalámbrica utiliza configuraciones de seguridad para encriptar o decriptar información que se transmite en la red. Para obtener más información, vaya a Ayuda y soporte técnico. Desde la pantalla de Inicio, escriba a, y luego seleccione **Ayuda y soporte técnico**.

#### **Conexión a una WLAN**

Para conectarse a una WLAN, siga estos pasos:

- **1.** Asegúrese de que el dispositivo WLAN de su equipo está encendido.
- **2.** En la pantalla de Inicio, apunte al extremo inferior o superior derecho de la pantalla para ver los accesos.
- **3.** Seleccione **Configuración**, y haga clic en el icono de estado de la red.
- **4.** En la lista, seleccione WLAN.
- **5.** Haga clic en **Conectar**.

Si la WLAN es una WLAN con seguridad habilitada, se le solicitará que ingrese un código de seguridad. Ingrese el código, y luego haga clic en **Aceptar** para completar la conexión.

- **NOTA:** Si no aparece ninguna WLAN en la lista, es posible que esté fuera del alcance del enrutador inalámbrico o punto de acceso.
- NOTA: Si no ve la WLAN a la que desea conectarse, en el escritorio de Windows, haga clic con el botón derecho sobre el icono de estado de la red, y seleccione **Abrir centro de redes y recursos compartidos**. Haga clic en **Configurar una conexión o red**. Aparecerá una lista de opciones, que le permitirá buscar y conectarse a una red manualmente o crear una nueva conexión de red.

Luego de que se establezca la conexión, ubique el cursor sobre el icono de estado de la red que se encuentra en el área de notificación, en el extremo derecho de la barra de tareas, para verificar el nombre y estado de la conexión.

**WAOTA:** El alcance funcional (la distancia que atraviesan las señales inalámbricas) varía según la implementación de la WLAN, el fabricante del enrutador, y la interferencia de otros dispositivos electrónicos o barreras estructurales como paredes o pisos.

## <span id="page-23-0"></span>**Conexión a una red cableada**

**¡ADVERTENCIA!** Para reducir el riesgo de que se produzcan descargas eléctricas, incendios o daños al equipo, no conecte el cable de módem o telefónico a un conector RJ-45 (de red).

#### **Conexión a una red de área local (LAN)**

Utilice una conexión LAN si desea conectar el equipo directamente a un enrutador en su hogar (en lugar de trabajar de manera inalámbrica), o si desea conectarse a un red existente en su oficina.

La conexión a una LAN requiere un cable RJ-45 (de red) de 8 clavijas.

Siga estos pasos para conectarse al cable de red:

- **1.** Conecte el cable de red al conector **(1)** de red del equipo.
- **2.** Conecte el otro extremo del cable de red a un conector de red de pared **(2)** o enrutador.
- **NOTA:** Si el cable de red incluye un circuito de supresión de ruido **(3)**, que impide las interferencias ocasionadas por la recepción de señales de televisión y radio, oriente el extremo del cable del circuito hacia el equipo.

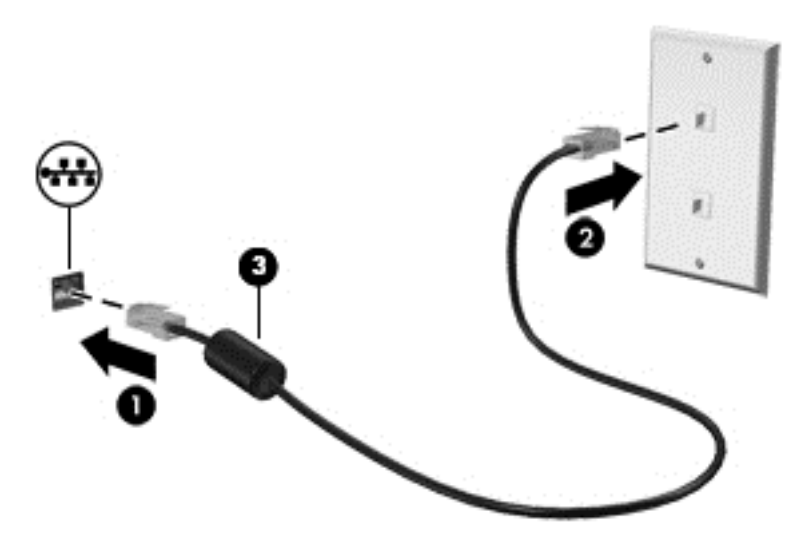

# <span id="page-24-0"></span>**4 Disfrute de recursos de entretenimiento**

Use su equipo HP como centro de entretenimientos para socializar usando la cámara web, disfrutar y administrar su música, y descargar y mirar películas. O, para hacer de su equipo un centro de entretenimientos aun más potente, conecte dispositivos externos como altavoces, auriculares, o una consola de juegos.

### <span id="page-25-0"></span>**Uso de la cámara web**

Su equipo tiene una cámara web integrada, una potente herramienta de red social que le permite comunicarse de manera cercana con amigos y compañeros que estén a su lado o al otro lado del mundo. Con la cámara web puede transmitir video mediante su software de mensajería instantánea, capturar y compartir video y tomar fotografías.

**▲** Para iniciar la cámara web, en la pantalla de Inicio, escriba c, y luego seleccione **Cámara**.

Para obtener más detalles acerca del uso de la cámara web, vaya a Ayuda y soporte técnico. Desde la pantalla de Inicio, escriba a, y luego seleccione **Ayuda y soporte técnico**.

### **Uso de audio**

Con su equipo HP, usted puede reproducir CD, descargar y escuchar música, transmitir contenido de audio desde Internet (por ejemplo radio), grabar audio, o mezclar audio y vídeo para crear archivos multimedia. Para mejorar la experiencia de audio, instale altavoces o auriculares externos.

#### **Ajuste del volumen**

- **1.** En la pantalla de Inicio, apunte al extremo inferior o superior derecho de la pantalla para ver los accesos.
- **2.** Seleccione **Configuración**, y haga clic en el icono de altavoces.
- **3.** Mueva el control deslizante para aumentar o disminuir el volumen.

#### **Conexión de los altavoces**

Para conectar unos altavoces con cable a su equipo, conéctelos a un puerto USB del equipo.

Para conectar unos altavoces *inalámbricos* a su equipo, siga las instrucciones del fabricante del dispositivo. Antes de conectar altavoces, baje el nivel de volumen.

#### **Conexión de auriculares**

Puede conectar sus auriculares al conector de salida de audio (auriculares)/conector de entrada de audio (micrófono) a su equipo.

Para conectar los auriculares *inalámbricos* a su equipo, siga las instrucciones del fabricante.

**¡ADVERTENCIA!** Para reducir el riesgo de lesiones personales, ajuste el volumen antes de utilizar auriculares, auriculares de botón o un set de auriculares y micrófono. Para obtener información de seguridad adicional, consulte los *Avisos normativos, de seguridad y medioambientales*.

#### **Uso de Beats Audio**

Podrá experimentar Beats Audio a través de los altavoces internos del equipo o a través de auriculares Beats Audio conectados al conector de salida de audio (auriculares) /conector de entrada de audio (micrófono).

**AVIOTA:** También puede ajustar el volumen con las teclas de volumen que se encuentran en el teclado inalámbrico externo. Consulte [Uso de las teclas de acción en la página 34](#page-39-0) para obtener más información.

#### <span id="page-26-0"></span>**Acceso a Beats Audio**

Utilice Beats Audio Control Panel (Panel de control de Beats Audio) para ver y controlar manualmente los niveles de volumen y de graves.

**▲** Para abrir el Panel de control de Beats Audio, en la pantalla de Inicio, escriba c, seleccione **Panel de control**, luego **Hardware y sonido**, y finalmente seleccione **Beats Audio Control Panel** (Panel de control de Beats Audio).

### **Uso de video**

Su equipo HP es un potente dispositivo de vídeo que le permite disfrutar de la transmisión de vídeo de sus sitios web favoritos y descargar vídeos y películas para mirar en su equipo sin necesidad de conectarse a una red.

### **Conexión de un dispositivo HDMI**

**NOTA:** Para conectar un dispositivo HDMI a su equipo, necesita un cable HDMI, que se vende por separado.

Usted puede conectar dispositivos de alta definición a su equipo, como por ejemplo una consola de juegos o un decodificador digital.

**1.** Conecte un extremo del cable HDMI al puerto HDMI-in del equipo.

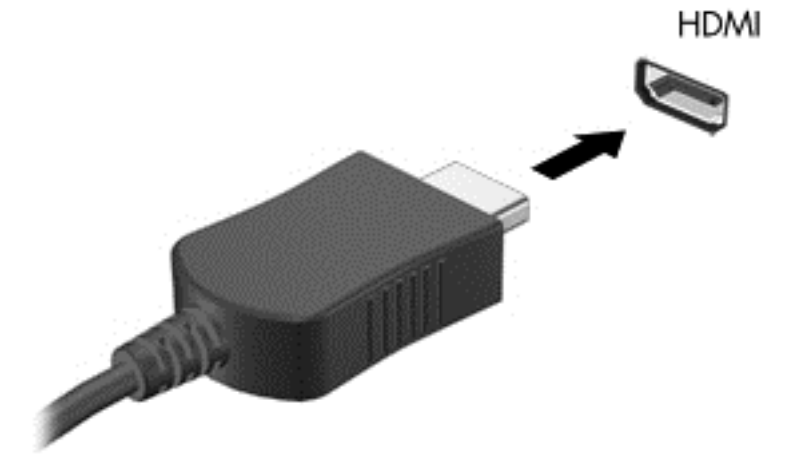

- **2.** Conecte el otro extremo del cable al dispositivo.
- **3.** Si la pantalla del equipo no cambia automáticamente, pulse el botón HDMI-in para alternar la pantalla del equipo con el dispositivo HDMI.
- **4.** Para hacer sus selecciones, utilice las teclas intro, retroceso, flecha arriba o flecha abajo.

#### **Uso del audio HDMI**

HDMI es la única interfaz de vídeo compatible con vídeo *y* audio de alta definición. Los controles HDMI solo controlan la configuración del dispositivo conectado a ese puerto y no controlan ningún otro dispositivo multimedia del sistema. Cuando un dispositivo está conectado al puerto HDMI, el volumen del equipo está en silencio.

## <span id="page-27-0"></span>**Administración de sus archivos de audio y vídeo**

CyberLink MediaSuite lo ayuda a administrar y editar sus colecciones de fotos y vídeos.

**▲** Para abrir CyberLink MediaSuite, en la pantalla de Inicio, escriba c, y luego seleccione **CyberLink MediaSuite**.

Para obtener información sobre el uso de CyberLink MediaSuite, consulte la ayuda del software.

### <span id="page-28-0"></span>**Comparta archivos multimedia y datos en toda la red de grupo domésticO (solo en algunos modelos)**

Su equipo tiene funciones avanzadas que le permiten conectar dispositivos móviles e intercambiar fotos, archivos, datos, música o vídeos. Mediante el hardware de comunicación de campo cercano (Near Field Communication, NFC) y el software sMedio 360 en su red de grupo doméstico, acercar su smartphone Android compatible con NFC al equipo y compartir de manera inalámbrica información entre los dos dispositivos.

**IMPORTANTE:** sMedio funciona en los sistemas operativos Windows 8 y Windows 7. Puede utilizar sMedio en su equipo, así como en otros dispositivos, siempre y cuando estén en la misma red de grupo doméstico.

sMedio le permite hacer lo siguiente:

- **Transmitir y compartir archivos multimedia** entre dispositivos móviles de forma inalámbrica con sMedio.
- **Migrar y sincronizar datos** entre dos equipos de una red de grupo doméstico con sMedio Truesync.
- **Acercar el teléfono al equipo** para compartir fotos, videos y música entre el teléfono y el equipo con sMedio Truelink+.

**NOTA:** Para explorar todas las funciones disponibles de sMedio, vaya al escritorio de Windows y haga clic en el icono **sMedio Truesync** en la barra de tareas. Haga clic en **Obtener más información** en la pantalla de Iniciar sesión/Crear cuenta.

#### **Activación del uso compartido de archivos multimedia y configuración de una red de grupo doméstico**

Antes de empezar a utilizar el software sMedio, debe asegurarse de que todos sus equipos y dispositivos móviles están en la misma red de grupo doméstico y de que el uso compartido de archivos multimedia está activado.

- **1.** Activar el uso compartido de archivos multimedia:
	- **a.** En la pantalla de Inicio, apunte a la esquina superior derecha o la esquina inferior derecha de la pantalla para revelar los accesos.
	- **b.** Seleccione **Configuración**, y haga clic en el icono de estado de la red.
	- **c.** Haga clic con el botón derecho del ratón en la red a la que está conectado a y, a continuación, seleccione la casilla de verificación para activar el uso compartido.
- **2.** Desde la pantalla de Inicio, haga clic en **sMedio**) y, a continuación, haga clic en **Tutorial** para obtener información sobre cómo configurar una red de grupo doméstico

#### **Transmitir y compartir archivos multimedia entre dispositivos móviles**

Para transmitir y compartir contenido multimedia de un dispositivo a otro de forma inalámbrica, sus equipos y dispositivos móviles deben pertenecer a una misma red de grupo doméstica y la opción de uso compartido de multimedia debe estar habilitada en todos los dispositivos. Consulte Activación del

<span id="page-29-0"></span>[uso compartido de archivos multimedia y configuración de una red de grupo doméstico](#page-28-0) [en la página 23](#page-28-0) para obtener más información.

Para compartir de manera inalámbrica archivos multimedia entre los dispositivos, desde la pantalla de inicio, seleccione sMedio 360.

– o –

Desde la pantalla de Inicio, escriba s, y, a continuación, seleccione **sMedio 360** en la lista de aplicaciones.

#### **Migrar o sincronizar datos**

Con sMedio Truesync, puede sincronizar y acceder a sus archivos a través de varios equipos que estén en la misma red de grupo doméstico. También puede migrar archivos de un equipo a otro. Para obtener información sobre cómo configurar una red de grupo doméstico, consulte [Activación del](#page-28-0) [uso compartido de archivos multimedia y configuración de una red de grupo doméstico](#page-28-0) [en la página 23](#page-28-0).

- **1.** En el escritorio de Windows, haga clic en el icono de **sMedio Truesync** en la barra de tareas.
- **2.** Siga las instrucciones en la pantalla para configurar sus carpetas que usará para migrar y sincronizar información.

**SUGERENCIA:** También se le guiará a través del proceso de configuración de equipos adicionales para crear la relación de sincronización.

#### **Compartir fotos, vídeos y música desde el teléfono**

Smedio Truelink+ le permite reproducir, transmitir y compartir fotos, videos y música entre su equipo y un smarphone Android compatible con NFC. El equipo y teléfono deben estar en la misma red de grupo doméstico. Para obtener información sobre cómo configurar una red de grupo doméstico, consulte [Activación del uso compartido de archivos multimedia y configuración de una red de grupo](#page-28-0) [doméstico en la página 23.](#page-28-0)

**SUGERENCIA:** Para obtener ayuda para conectar el teléfono a su red de grupo doméstica, vea las instrucciones del fabricante del teléfono.

Antes de empezar a compartir los archivos multimedia, debe hacer lo siguiente:

- **1.** Determine la versión del sistema operativo del teléfono con Android.
- **2.** Descargue la aplicación gratuita en su teléfono.
- **3.** Comparta archivos multimedia entre los dispositivos.

#### **Determinar la versión del sistema operativo del teléfono con Android**

Su teléfono debe tener el sistema operativo Android 4.0 o superior. Consulte las instrucciones del fabricante del teléfono para verificar que cuente con recursos aptos para NFC.

Para determinar la versión del sistema operativo:

- **1.** En su teléfono, vaya a la pantalla **Configuración** y luego pulse **Acerca del teléfono**.
- **2.** Pulse **Versión de Android**.

#### <span id="page-30-0"></span>**Descarga de la aplicación sMedio Truelink+ al teléfono.**

Descargue la aplicación sMedio Truelink+ al teléfono para compartir con un toque de forma inalámbrica fotos, vídeos y música entre el smartphone con Android y NFC y el equipo. Esta aplicación gratuita se encuentra en la tienda de aplicaciones Google Play.

**▲** Haga clic en el icono **Tutorial** en la pantalla principal de sMedio para obtener instrucciones sobre la descarga y el uso de esta aplicación.

#### **Inicio del uso compartido de archivos multimedia**

Toque con su teléfono el equipo para iniciar el uso compartido de archivos multimedia.

**EX NOTA:** Para compartir archivos multimedia entre el teléfono y el equipo, el archivo multimedia debe estar en un formato compatible con los otros dispositivos de la red.

- **1.** En el teléfono, abra la aplicación **sMedio 360 TrueLink+**, pulse **Mis dispositivos** y luego pulse **Mi móvil**.
- **2.** Deslícese de izquierda a derecha para encontrar su música, videos o fotos.
- **3.** Seleccione el elemento que desea compartir.
- **4.** Toque con cualquier parte de su teléfono la etiqueta NFC de la parte superior de su equipo.
- **5.** Un mensaje, **Touch to Beam** (Toque para transmitir) aparece en la pantalla del teléfono. Mantenga pulsado el elemento que desee compartir durante unos segundos.
- **6.** Después de unos segundos, se le pide en su equipo que transmita, copie o cancele el archivo.

Según lo que elija, el archivo empezará a trasladarse a la carpeta correcta en su equipo.

# <span id="page-31-0"></span>**5 Exploración con el teclado y dispositivos señaladores**

Su equipo incluye un teclado inalámbrico externo y un ratón inalámbrico externo para facilitar la navegación. Después extraer las lengüetas de las baterías de los accesorios, estos se emparejarán automáticamente con el equipo.

**NOTA:** El receptor inalámbrico está preinstalado en el puerto USB dedicado, que se encuentra en la parte inferior del pie del equipo. Si tiene algún problema con los accesorios inalámbricos, retire el receptor del puerto USB y luego vuélvalo a conectar. Para obtener información adicional, consulte [Problemas del teclado y el ratón en la página 69](#page-74-0).

### <span id="page-32-0"></span>**Utilización de los gestos en la pantalla táctil**

Un equipo con pantalla táctil le permite controlar elementos en la pantalla directamente con los dedos.

**SUGERENCIA:** En los equipos con pantalla táctil, puede realizar los gestos en la pantalla o utilizando el teclado y el ratón.

#### **Deslizamiento con un dedo**

El deslizamiento con un dedo se usa principalmente para recorrer o desplazarse a través de listas y páginas, pero también puede usarlo para otras interacciones como mover un objeto.

Para moverse por la pantalla, deslice el dedo suavemente en la dirección en la que desee.

**NOTA:** Cuando se revelan muchas aplicaciones en la pantalla de Inicio, puede deslizar su dedo para mover la pantalla hacia la izquierda o hacia la derecha.

Para arrastrar, mantenga presionado el objeto y arrastre el dedo para moverlo.

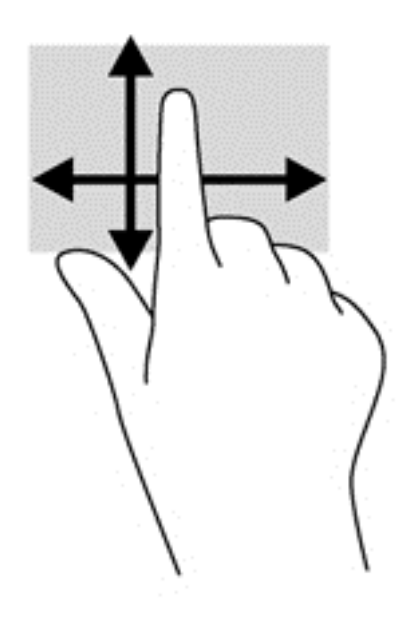

#### **Pulsar**

Para hacer una selección en la pantalla use la función de pulsar.

Use un dedo para pulsar en un objeto en la pantalla para seleccionarlo. Pulse dos veces un elemento para abrirlo.

<span id="page-33-0"></span>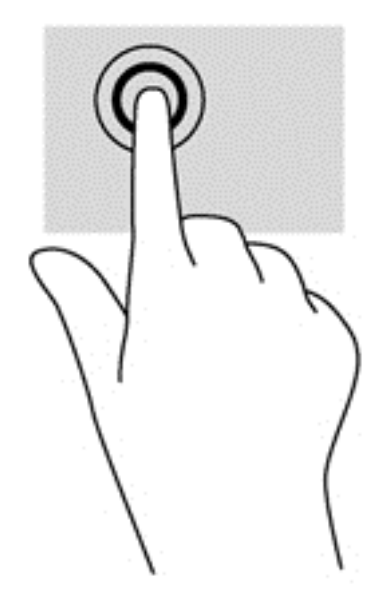

### **Desplazamiento**

El desplazamiento es útil para mover el puntero hacia arriba, abajo, hacia la derecha o la izquierda en una página o imagen.

● Ponga dos dedos sobre la pantalla y luego arrástrelos hacia arriba, abajo, hacia la derecha o la izquierda.

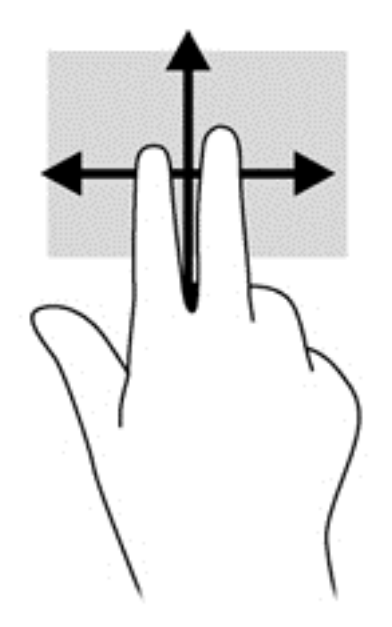

### <span id="page-34-0"></span>**Movimiento de pinza para reducir/ampliar**

El movimiento de pinza y separación le permite ampliar o reducir imágenes o texto.

- Para aumentar el tamaño de la imagen, coloque dos dedos juntos en la pantalla y luego sepárelos.
- Para reducir el tamaño de la imagen, coloque dos dedos separados en la pantalla y luego júntelos.

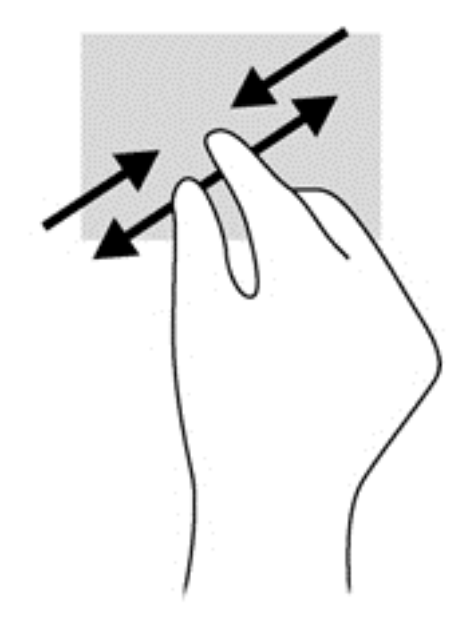

### **Rotación (solo en algunos modelos)**

La rotación le permite hacer girar elementos tales como fotos.

Apoye el dedo índice de su mano izquierda sobre el objeto que desea rotar. Con la mano derecha, deslice el dedo índice con un movimiento similar al que realiza la aguja de un reloj desde las 12 hasta las 3. Para invertir la rotación, mueva su dedo índice como si siguiera las agujas del reloj de las 3 a las 12 horas.

**NOTA:** La rotación está diseñada para aplicaciones específicas donde puede manipular un objeto o una imagen. Es posible que la rotación no funcione en todas las aplicaciones.

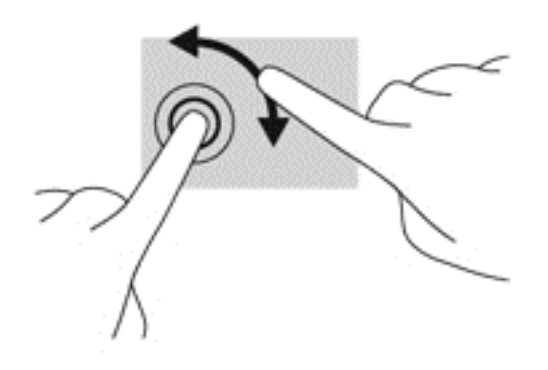

### <span id="page-35-0"></span>**Deslizamientos rápidos desde el borde**

Los deslizamientos desde el borde le permiten realizar tareas como cambiar la configuración y buscar o usar aplicaciones.

#### **Deslizamiento rápido desde el borde derecho**

El deslizamiento rápido desde el borde derecho muestra los accesos, que le permiten buscar, compartir, iniciar aplicaciones, acceder a dispositivos, o modificar configuraciones.

Deslice suavemente el dedo desde el borde derecho hacia el interior de la pantalla para mostrar los accesos.

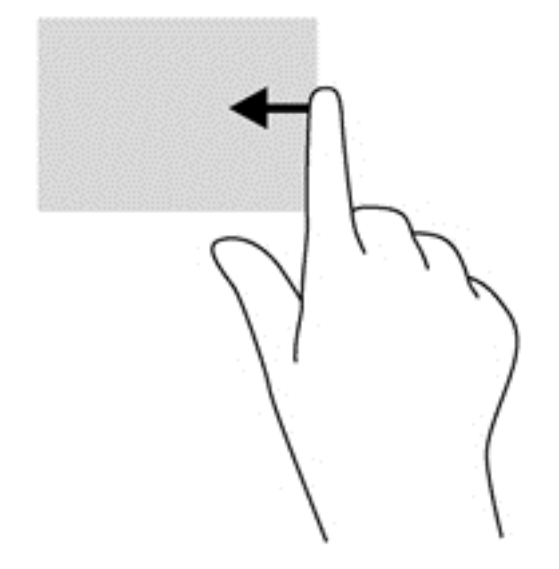

#### **Deslizamiento rápido desde el borde izquierdo**

El deslizamiento rápido desde el borde izquierdo le muestra las aplicaciones abiertas para que pueda pasar a ellas rápidamente.

● Deslice suavemente el dedo desde el borde izquierdo hacia el interior de la pantalla para alternar entre aplicaciones. Sin levantar el dedo, vuelva a deslizar el dedo hacia el borde izquierdo para revelar todas las aplicaciones abiertas.
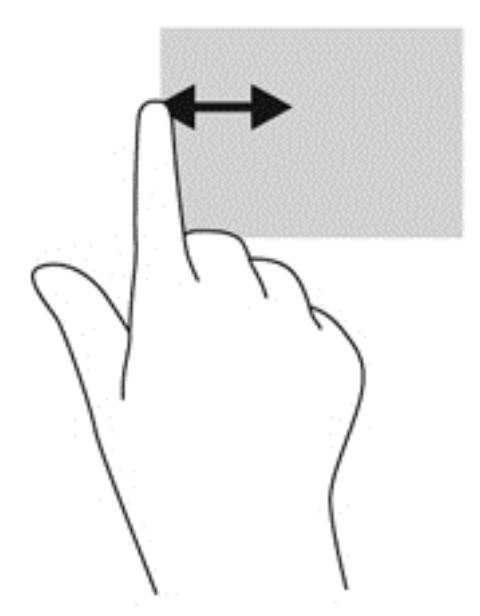

#### **Deslizamiento desde los bordes superior e inferior**

El deslizamiento desde el borde superior o inferior le permite abrir una lista de aplicaciones disponibles en su equipo.

- **1.** En la pantalla de Inicio de Windows, deslice suavemente el dedo desde el borde superior o desde el borde inferior de la pantalla hacia el centro.
- **2.** Pulse **Todas las aplicaciones** para ver las aplicaciones disponibles.

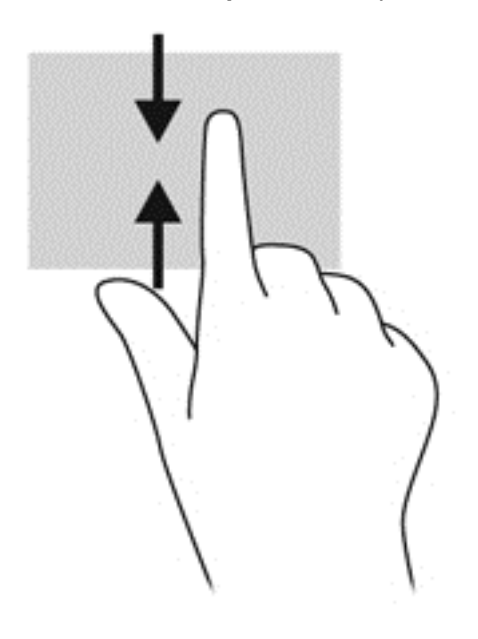

# **Uso del teclado**

Con el teclado, puede escribir para seleccionar elementos y realizar las mismas funciones que con los gestos táctiles. El teclado también le permite usar las teclas de acción para realizar funciones específicas.

**SUGERENCIA:** La tecla del logotipo de Windows :: que se encuentra en el teclado le permite regresar rápidamente a la pantalla de Inicio del equipo desde una aplicación abierta o desde el escritorio de Windows. Si presiona la tecla del logotipo de Windows nuevamente, regresará a la pantalla anterior.

NOTA: Dependiendo de su país o región, su teclado puede tener distintas teclas y funciones que las que se tratan en esta sección.

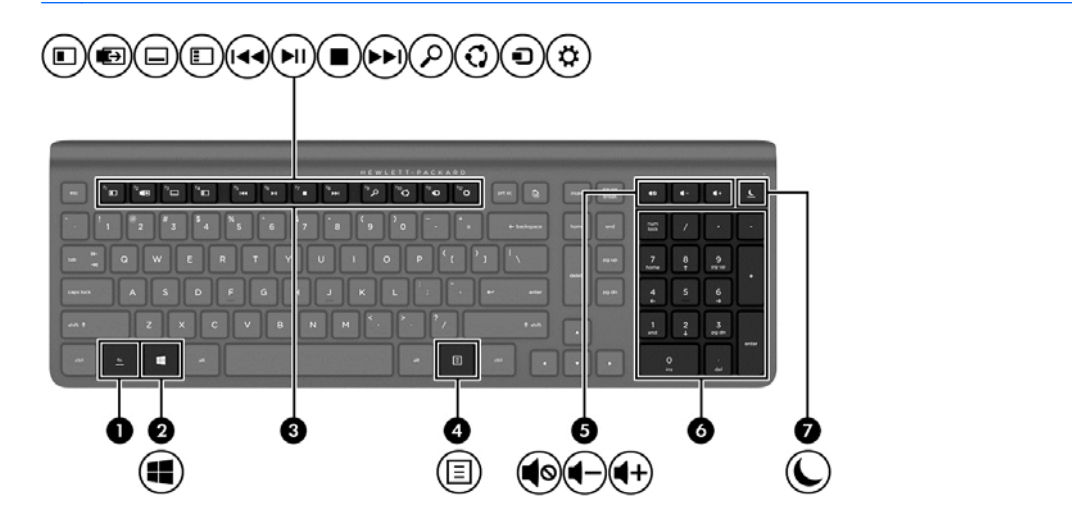

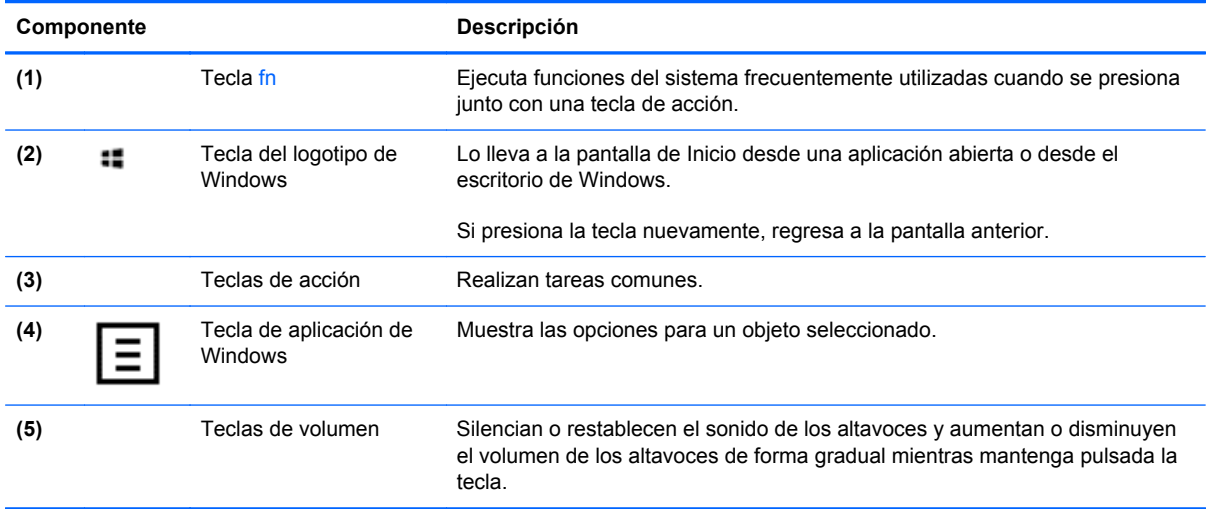

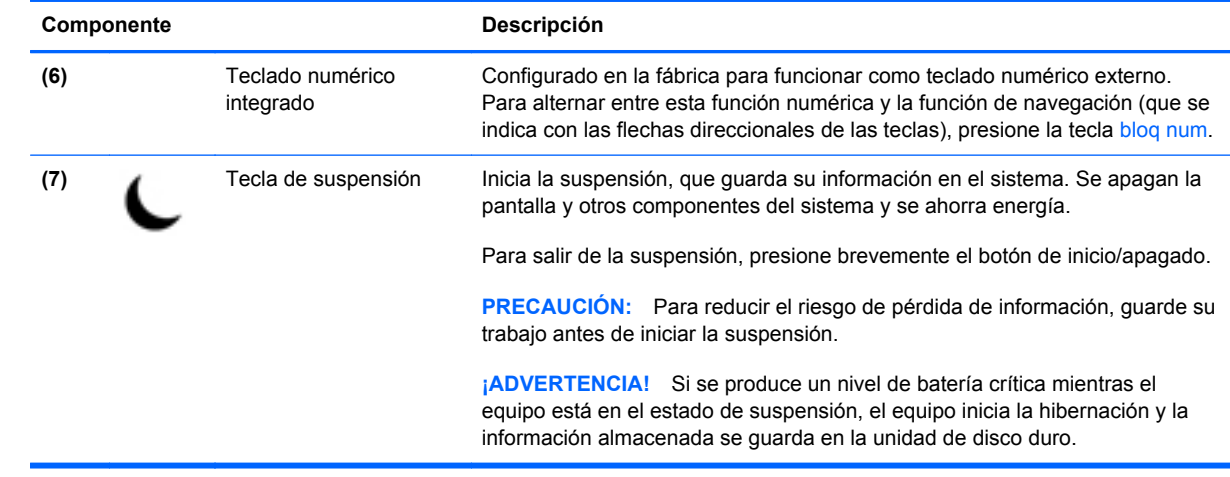

### **Uso de las teclas de acción**

Una tecla de acción ejecuta una función asignada. Los iconos de las teclas f1 a f12 y las teclas de volumen **(5)** y suspensión **(7)** ilustran la función asignada a cada tecla.

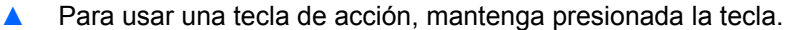

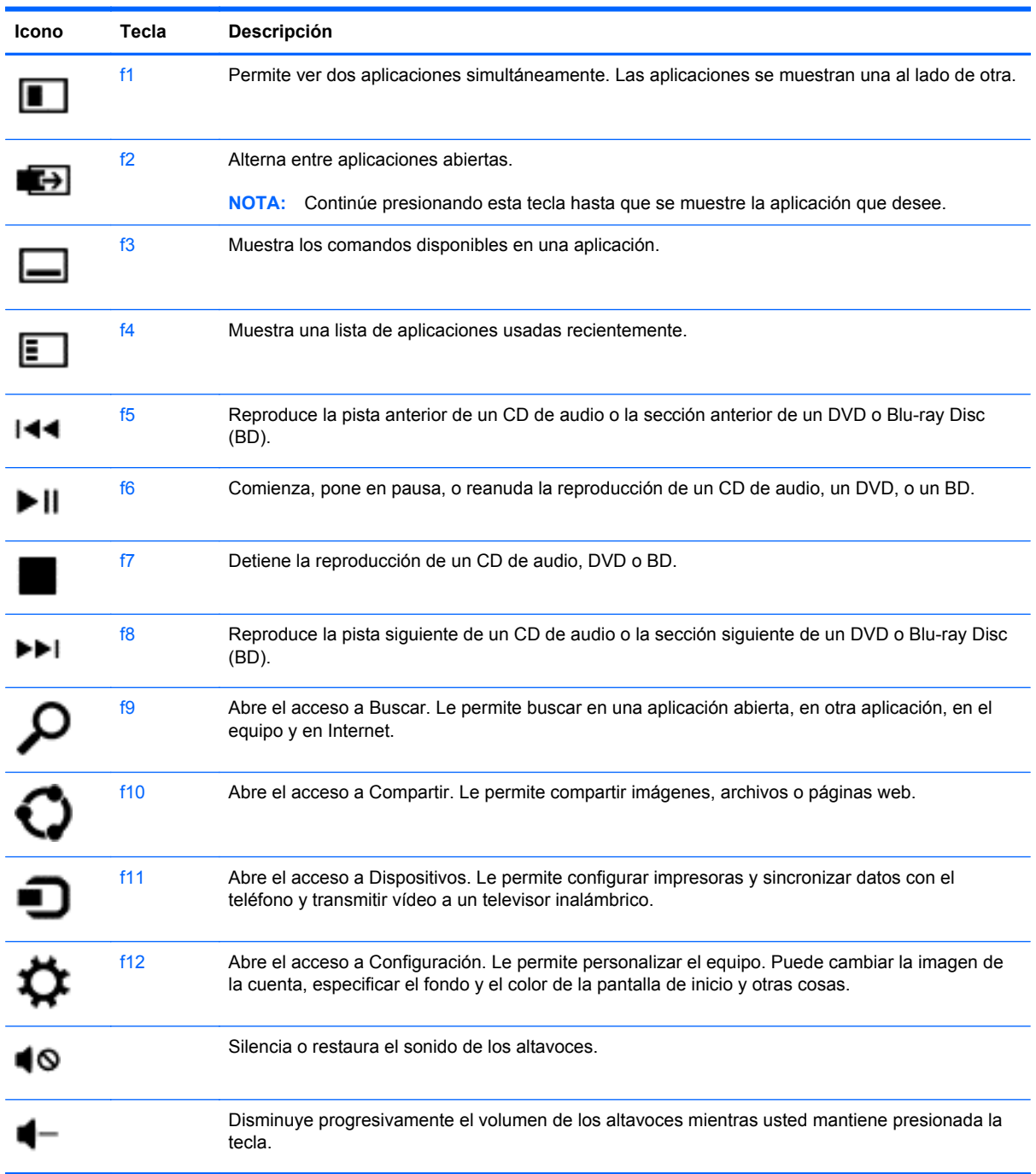

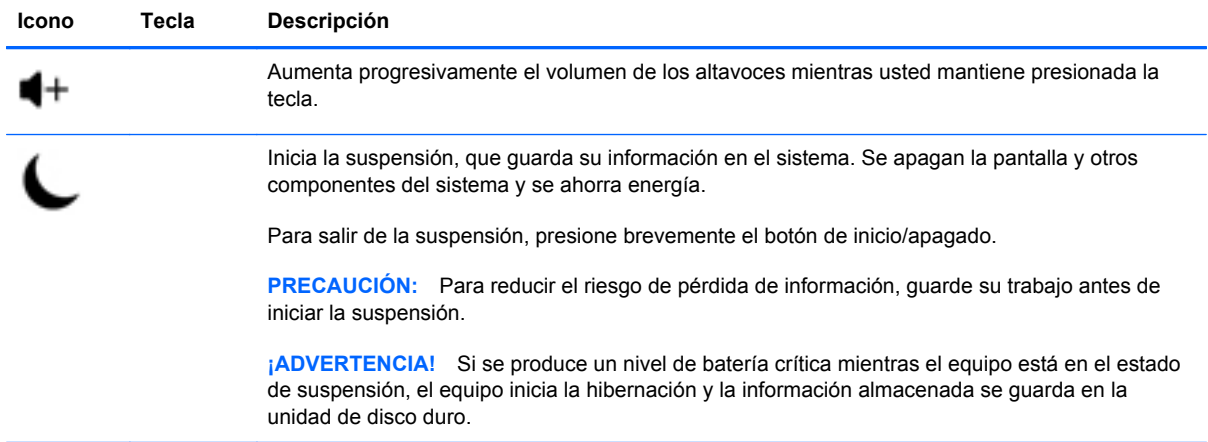

### **Uso de las teclas de acceso directo de Microsoft Windows 8**

Microsoft Windows 8 ofrece accesos directos para realizar acciones rápidamente. Varios accesos directos lo ayudarán con las funciones de Windows. Presione la tecla del logotipo de Windows  $\equiv$  en combinación con la tecla correspondiente de la tabla para realizar la acción.

Para obtener más información acerca de las teclas de acceso directo de Windows 8, vaya a **Ayuda y soporte técnico**. Desde la pantalla de Inicio, escriba a, y luego seleccione **Ayuda y soporte técnico**.

#### **Teclas de acceso directo**

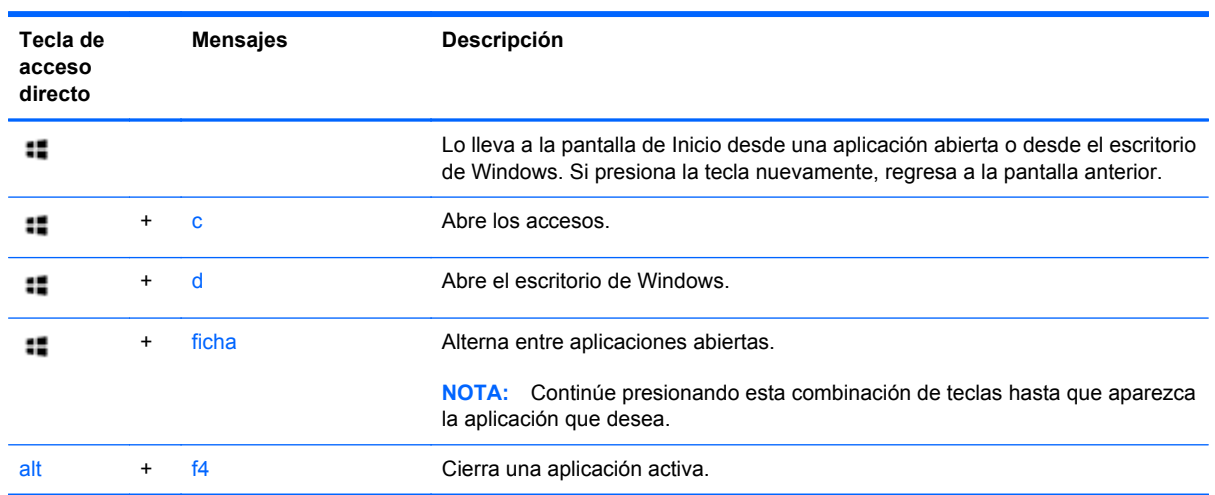

## **Uso del teclado numérico integrado**

El equipo incluye un teclado inalámbrico externo con teclado numérico.

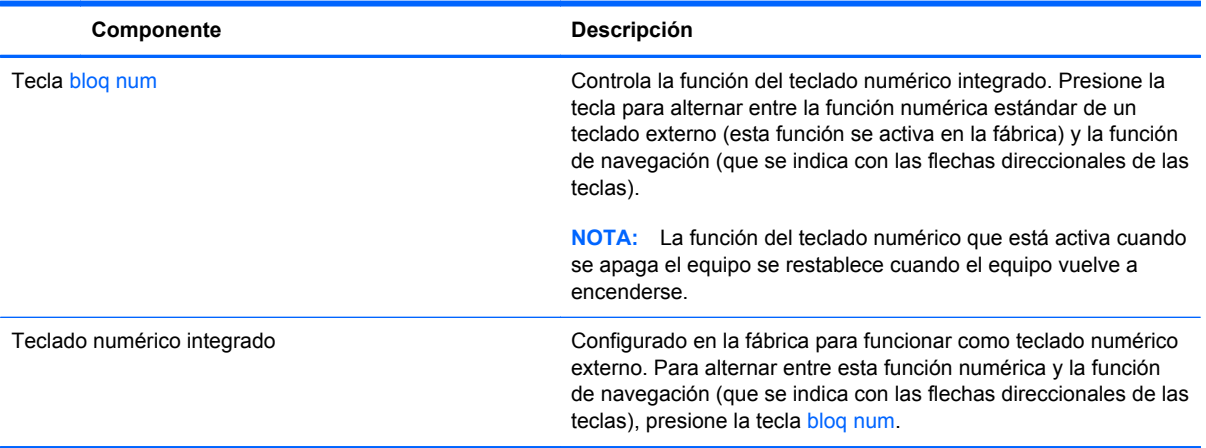

# **6 Administración de la energía**

# **Inicio de la suspensión y la hibernación**

Windows cuenta con dos estados de ahorro de energía: la suspensión y la hibernación.

- Suspensión: el estado de suspensión se inicia automáticamente tras un período de inactividad. Su trabajo se guarda en la memoria, lo cual le permite continuar trabajando rápidamente. También se puede iniciar el estado de suspensión manualmente. Para obtener más información, consulte Inicio y salida manual de la suspensión en la página 39.
- Hibernación: el estado de hibernación se inicia automáticamente si el equipo pasa un período de tiempo prolongado en estado de suspensión. La hibernación pone sus documentos y programas abiertos en la unidad de disco duro, y luego apaga el equipo.

**NOTA:** Puede iniciar manualmente la hibernación. Consulte Inicio y salida manual de la suspensión en la página 39 y Inicio y salida manual de la hibernación en la página 39.

**PRECAUCIÓN:** Para reducir el riesgo de degradación del audio o vídeo, pérdida de reproducción de audio o vídeo, o pérdida de información, no inicie la suspensión mientras el equipo lee o graba un disco o una tarjeta de medios externa.

**NOTA:** No es posible conectarse a una red ni utilizar ninguna de las funciones del equipo mientras el equipo se encuentra en estado de suspensión o hibernación.

### **Inicio y salida manual de la suspensión**

**▲** Para iniciar la suspensión, en la pantalla de Inicio, apunte al extremo inferior o superior derecho de la pantalla para ver los accesos. Haga clic en **Configuración**, haga clic en el icono **Energía**, y luego seleccione **Suspender**.

Para salir de la suspensión:

- Oprima brevemente el botón de alimentación.
- Pulse una tecla del teclado.

Cuando el equipo sale de la suspensión, los indicadores luminosos de alimentación se encienden y su trabajo vuelve a la pantalla.

**NOTA:** Si ha configurado a su equipo para solicitar una contraseña en la reactivación, deberá ingresar la contraseña de Windows antes de que su trabajo regrese a la pantalla.

### **Inicio y salida manual de la hibernación**

Usted puede activar la hibernación iniciada por el usuario y modificar otras configuraciones de energía y tiempos de espera usando las Opciones de energía en el Panel de control.

- **1.** En la pantalla de Inicio, escriba energía, seleccione **Configuración**, y luego seleccione **Opciones de energía**.
- **2.** En el panel izquierdo, seleccione **Elegir el comportamiento del botón de encendido**.
- **3.** Seleccione **Cambiar la configuración actualmente no disponible**.
- **4.** En el área **Al presionar el botón de encendido**, seleccione **Hibernar**.
- **5.** Haga clic en **Guardar cambios**.

Para salir de la hibernación, presione brevemente el botón de alimentación.

Cuando el equipo sale de la hibernación, los indicadores luminosos de alimentación se encienden y su trabajo vuelve a la pantalla. Si ha configurado a su equipo para solicitar una contraseña en la reactivación, deberá ingresar la contraseña de Windows antes de que su trabajo regrese a la pantalla.

### **Establecer protección con contraseña en la reactivación**

Para configurar el equipo para solicitar una contraseña al salir del estado de suspensión o hibernación, siga estos pasos:

- **1.** En la pantalla de Inicio, escriba energía, seleccione **Configuración**, y luego seleccione **Opciones de energía**.
- **2.** En el panel izquierdo, seleccione **Requerir contraseña al reactivarse**.
- **3.** Seleccione **Cambiar la configuración actualmente no disponible**.
- **4.** Seleccione **Requerir contraseña (recomendado)**.
- **NOTA:** Si necesita crear una contraseña para cuenta de usuario o modificar la contraseña actual de su cuenta de usuario, haga clic en **Cree o cambie la contraseña de su cuenta de usuario**, y a continuación siga las instrucciones en pantalla. Si no necesita crear o cambiar una contraseña de cuenta de usuario, vaya al paso 5.
- **5.** Haga clic en **Guardar cambios**.

# **Apagado del equipo**

**PRECAUCIÓN:** La información que no ha sido guardada se pierde cuando se apaga el equipo.

El comando Apagar cierra todos los programas abiertos, incluido el sistema operativo, y luego apaga el equipo.

Apague el equipo en cualquiera de las siguientes circuntancias:

- Cuando necesite acceder a los componentes internos del equipo
- Cuando vaya a conectar un dispositivo de hardware externo a un puerto que no sea un puerto USB o un puerto de vídeo
- Cuando el equipo no se usará y se deconectará de la fuente de alimentación por un período prolongado de tiempo

Si bien usted puede apagar el equipo con el botón de alimentación, el procedimiento recomendado es usar el comando de apagado, de la siguiente manera:

**NOTA:** Si el equipo se encuentra en estado de suspensión o hibernación, primero deberá salir de la suspensión o hibernación para que sea posible apagar el equipo.

- **1.** Guarde su trabajo y cierre todos los programas en ejecución.
- **2.** En la pantalla de Inicio, apunte al extremo inferior o superior derecho de la pantalla para ver los accesos, y a continuación haga clic en **Configuración**.
- **3.** Seleccione el icono **Encendido**, y luego seleccione **Apagar**.

Si el equipo no responde y usted no puede usar los anteriores procedimientos de apagado, intente con los siguientes procedimientos de emergencia, en el orden provisto:

- Presione ctrl+alt+supr. Haga clic en el botón **Encendido** que se encuentra en la esquina inferior derecha de la pantalla, y luego haga clic en **Apagar**.
- Mantenga presionado el botón de alimentación durante al menos cinco segundos.
- Mantenga presionado el botón de alimentación y el botón silenciar.
- Desconecte el equipo de la fuente de alimentación externa.

# **7 Administración y uso compartido de información**

Las unidades son dispositivos de almacenamiento digital que le ayudan a almacenar, administrar, compartir y acceder a información. Su equipo tiene una unidad de disco duro interna que almacena sus archivos personales y el software y el sistema operativo del equipo. Para tener más capacidad, conecte una unidad externa (se adquiere por separado), como una unidad óptica o una unidad de disco duro.

Para transferir rápidamente información, conecte una unidad flash USB al puerto USB del equipo o inserte la tarjeta de memoria de su teléfono o cámara en el lector de tarjetas de memoria.

**NOTA:** Para obtener más información sobre el software y los controladores requeridos, o para saber cuál puerto del equipo usar, vea las instrucciones del fabricante.

## **Uso de un dispositivo USB**

La mayor parte de los equipos tiene al menos un puerto USB, dado que esta interfaz versátil le permite conectar muchos tipos de dispositivos externos a su equipo.

Es posible que su equipo tenga más de un tipo de puerto USB. Consulte [Conozca su equipo](#page-10-0) [en la página 5](#page-10-0) para ver los tipos de puerto USB de este equipo. Asegúrese de comprar dispositivos compatibles con su equipo.

### **Conexión de un dispositivo USB**

**PRECAUCIÓN:** Para reducir el riesgo de dañar un conector USB, use el mínimo de fuerza para conectar el dispositivo.

Conecte el cable USB del dispositivo al puerto USB.

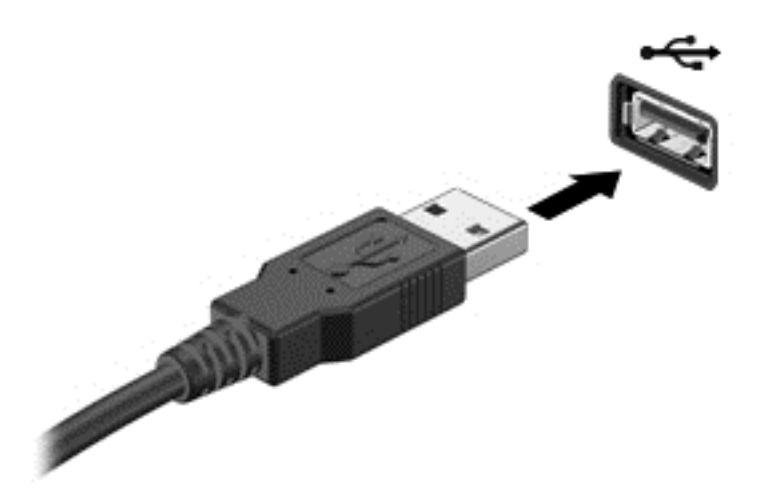

Un sonido indicará que el dispositivo ha sido detectado.

**NOTA:** La primera vez que conecte un dispositivo USB, aparecerá un mensaje en el escritorio de Windows y un icono en el área de notificación, que le informará que el equipo reconoce el dispositivo.

### **Extracción de un dispositivo USB**

**PRECAUCIÓN:** Para reducir el riesgo de dañar un conector USB, no tire del cable para extraer el dispositivo USB.

**PRECAUCIÓN:** Para reducir el riesgo de pérdida de información o de ocasionar que el sistema deje de responder, use el siguiente procedimiento para extraer el dispositivo USB de manera segura.

- **1.** Guarde su información y cierre todos los programas asociados al dispositivo.
- **2.** En el escritorio de Windows, haga clic en el icono Hardware que se encuentra en el área de notificación, en el extremo derecho de la barra de tareas. Aparecerá el mensaje **Quitar hardware de forma segura y expulsar el medio**.
- **3.** Siga las instrucciones que aparecen en pantalla.

## **Inserción y extracción de una tarjeta de memoria**

Para insertar una tarjeta de memoria:

**PRECAUCIÓN:** Para reducir el riesgo de que se produzcan daños en los conectores de la tarjeta de memoria, utilice la mínima fuerza posible para insertarla.

**1.** Sostenga la tarjeta con la etiqueta hacia arriba, y con los conectores hacia el equipo.

**2.** Inserte la tarjeta en el lector de tarjetas de memoria y luego empújela hasta que encaje firmemente.

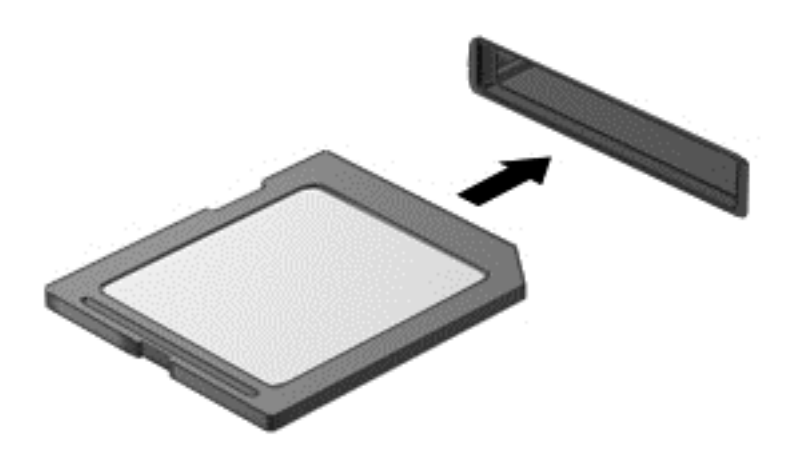

Un sonido indicará que el dispositivo ha sido detectado.

Para extraer una tarjeta de memoria:

- **1.** Guarde su información y cierre todos los programas asociados a la tarjeta.
- **2.** En el escritorio de Windows, haga clic en el icono Extraer hardware que se encuentra en el área de notificación, en el extremo derecho de la barra de tareas. Luego siga las instrucciones que aparecen en pantalla.
- **3.** Empuje la tarjeta **(1)** y luego retírela de la ranura **(2)**.

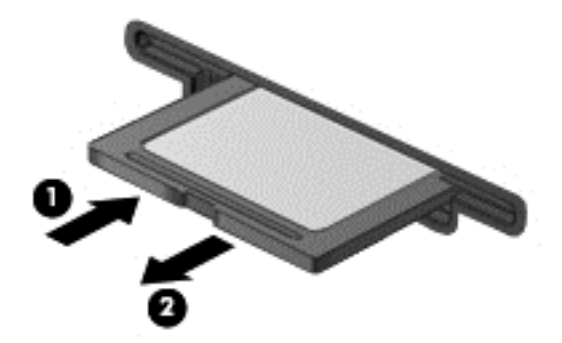

# **8 Mantenimiento de un rendimiento alto**

Mantenga su equipo funcionando con un alto rendimiento mediante el uso de las prácticas y herramientas que se mencionan en este capítulo. Comience por el mantenimiento de rutina, mantener el equipo limpio, y actualizar el software con regularidad. Además, preste atención a temas importantes de seguridad, como contraseñas, protección ante virus, y medidas anti robo. Finalmente, averigüe cómo acceder a la configuración del sistema cuando necesita ponerse en contacto con el servicio técnico o realizar un diagnóstico de su sistema.

## **Mantenimiento de rutina**

### **Uso del Liberador de espacio en disco**

El Liberador de espacio en disco explora la unidad de disco duro en busca de archivos innecesarios que usted puede eliminar de manera segura y así liberar espacio en el disco y ayudar a que el equipo funcione de manera más eficiente.

Para ejecutar el Liberador de espacio en disco:

- **1.** En la pantalla de Inicio, escriba disco.
- **2.** Haga clic en **Configuración**, y seleccione **Liberar espacio en disco por medio de la eliminación de archivos no necesarios**.
- **3.** Siga las instrucciones que aparecen en pantalla.

### **Uso del Desfragmentador de discos**

Con el tiempo, y a medida que usted usa el equipo, los archivos de la unidad de disco duro se van fragmentando. Por este motivo, la unidad de disco duro debe trabajar más para ubicar los archivos, y por lo tanto el equipo funciona más lento. El Desfragmentador de discos consolida y reorganiza los archivos fragmentados en la unidad de disco duro para que el sistema funcione de manera más eficiente.

Dependiendo del tamaño de la unidad de disco duro y del número de archivos fragmentados, el Desfragmentador de discos puede necesitar más de una hora para completar la tarea.

Para ejecutar el Desfragmentador de disco:

- **1.** En la pantalla de Inicio, escriba disco.
- **2.** Haga clic en **Configuración**, y luego seleccione **Desfragmentar y optimizar las unidades**.

### **Actualización de programas y controladores**

HP recomienda actualizar sus programas y controladores con regularidad. Las actualizaciones pueden resolver problemas y traer nuevas funciones y opciones a su equipo.

Visite el sitio web de soporte técnico de HP para descargar las versiones más recientes de los programas y controladores de HP. Para soporte en EE. UU., vaya a [http://www.hp.com/go/](http://www.hp.com/go/contactHP) [contactHP](http://www.hp.com/go/contactHP). Para soporte en el resto del mundo, vaya a [http://welcome.hp.com/country/us/en/](http://welcome.hp.com/country/us/en/wwcontact_us.html) [wwcontact\\_us.html.](http://welcome.hp.com/country/us/en/wwcontact_us.html) Allí también podrá registrarse para recibir notificaciones automáticas cuando haya nuevas actualizaciones.

### **Limpieza de su equipo**

Utilice los siguientes productos para limpiar con seguridad su equipo:

- Cloruro de dimetil bencil amonio a un máximo del 0,3 por ciento (por ejemplo: toallas germicidas desechables de diversas marcas).
- Líquido limpiacristales sin alcohol
- Solución de agua con jabón suave
- Paño de limpieza de microfibra o gamuza seco (paño antiestático sin aceite)
- Paños de tela antiestáticos

Los materiales fibrosos, como las toallas de papel, pueden rayar el equipo. Con el transcurso del tiempo, las partículas de polvo y los agentes limpiadores pueden quedar atrapados en los rayones.

#### **Procedimiento de limpieza**

Siga los procedimientos de esta sección para limpiar con seguridad su equipo.

**¡ADVERTENCIA!** Para evitar descargas eléctricas o daños en los componentes, no intente limpiar su equipo mientras esté encendido.

Apague el equipo.

Desconecte la alimentación externa.

Desconecte todos los dispositivos externos con alimentación.

**A PRECAUCIÓN:** Con el fin de evitar daños en los componentes internos, no pulverice agentes de limpieza o líquidos directamente sobre ninguna superficie del equipo. Los líquidos que goteen en la superficie pueden dañar los componentes internos en forma permanente.

#### **Limpieza de la pantalla (equipos todo en uno o portátiles)**

Limpie la pantalla con delicadeza y usando un paño suave y sin pelusas humedecido con un limpiador de vidrios *sin alcohol*. Asegúrese de que la pantalla esté seca antes de cerrarla.

**PRECAUCIÓN:** Evite los disolventes de limpieza fuertes que puedan dañar permanentemente el equipo. Si no está seguro de si puede utilizar un producto de limpieza en su equipo, compruebe el contenido del producto para asegurarse de que no contenga ingredientes como alcohol, acetona, cloruro de amonio, cloruro de metileno e hidrocarburos.

#### **Limpieza de los lados o la cubierta**

Para limpiar los lados o la cubierta, utilice un paño suave de microfibra o gamuza humedecido con una de las soluciones limpiadoras indicadas o utilice una toalla germicida desechable aceptable.

NOTA: Cuando limpie la cubierta del equipo, utilice un movimiento circular para ayudar a eliminar el polvo y los residuos.

#### **Limpieza del teclado o el ratón**

**¡ADVERTENCIA!** Para reducir el riesgo de descarga eléctrica o daños a los componentes internos, no use un accesorio de aspiradora para limpiar el teclado. Una aspiradora puede depositar residuos de la casa en la superficie del teclado.

**PRECAUCIÓN:** Con el fin de evitar daños en los componentes internos, no permita que se derramen líquidos entre las teclas.

- Para limpiar el teclado o el ratón, utilice un paño suave de microfibra o gamuza humedecido con una de las soluciones limpiadoras indicadas o utilice una toalla germicida desechable aceptable.
- Para evitar que las teclas se adhieran y para eliminar el polvo, las pelusas, y las partículas del teclado, utilice una lata de aire comprimido con una boquilla.

# **Uso de medidas de seguridad**

Una contraseña es un grupo de letras, números y símbolos que puede elegir para proteger la información de su equipo y las transacciones que realiza en línea. Pueden configurarse varios tipos de contraseñas. Algunos sitios establecen el número y el tipo de combinación de letras números y símbolos que requieren para las contraseñas.

Use las siguientes sugerencias para crear y guardar contraseñas:

- Para reducir el riesgo de perder el acceso al equipo, tome nota de cada contraseña y guárdelas en un lugar seguro y alejado del equipo. No guarde las contraseñas en un archivo en el equipo.
- Cambie las contraseñas frecuentemente.
- Antes de enviar su equipo al servicio técnico, haga una copia de seguridad de sus archivos, borre los archivos confidenciales, y elimine todas las configuraciones de contraseñas.

Para obtener más información sobre contraseñas, como por ejemplo contraseñas para el protector de pantallas, vaya a Ayuda y soporte técnico. Desde la pantalla de Inicio, escriba h, y luego seleccione **Ayuda y soporte técnico**.

### **Definición de las contraseñas de Windows**

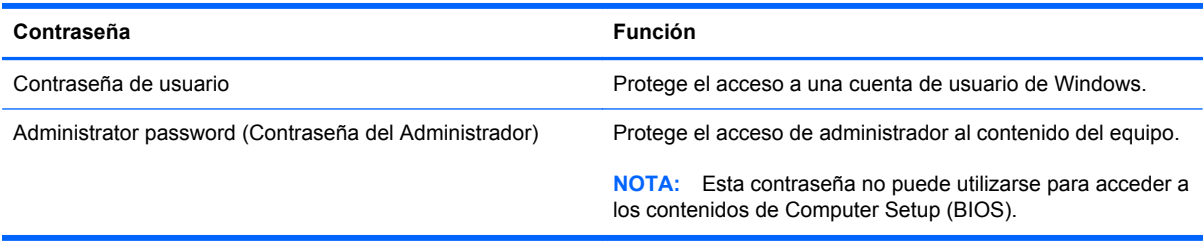

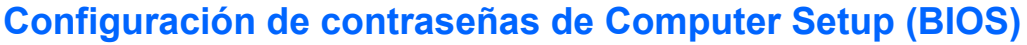

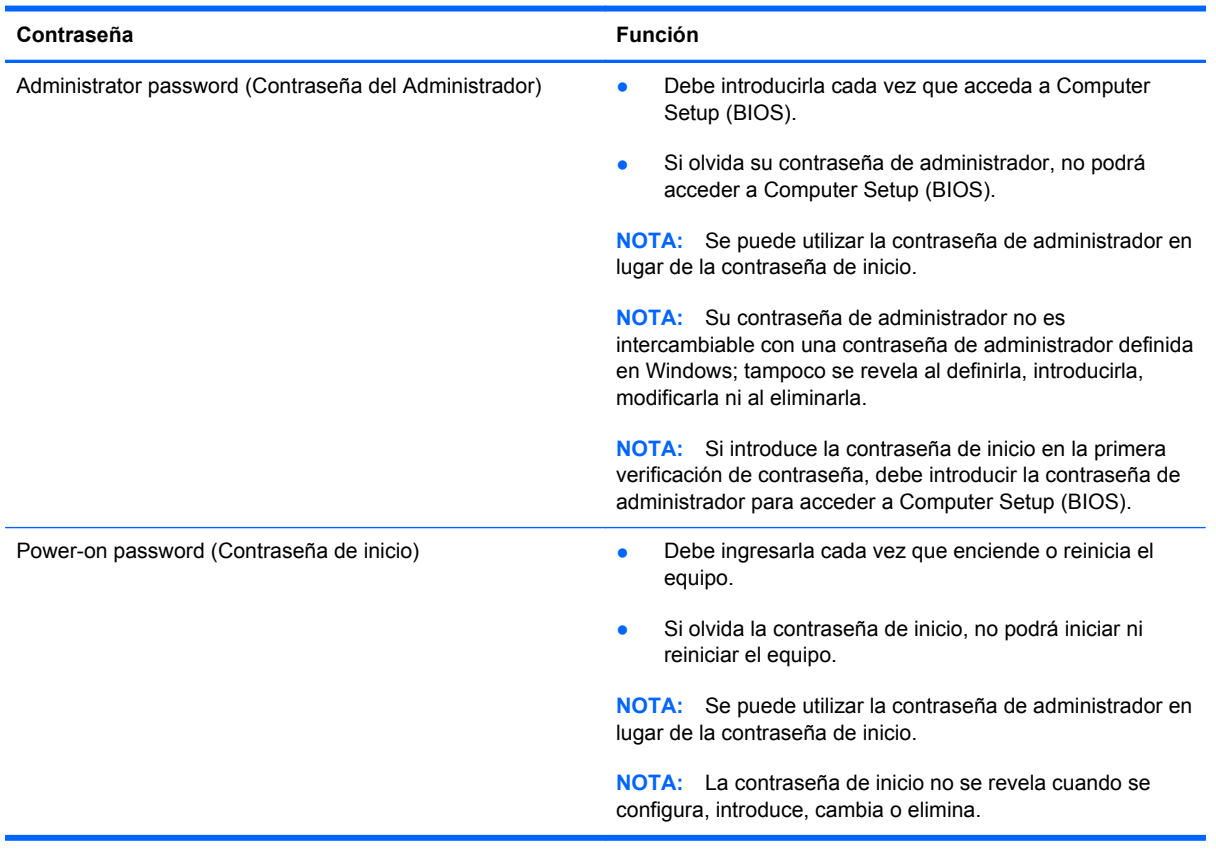

Para establecer, cambiar o eliminar un administrador o contraseña de encendido en Computer Setup (BIOS).

- **1.** Para iniciar Computer Setup (BIOS), encienda o reinicie el equipo y presione rápidamente esc y luego presione f10.
- **2.** Use las teclas de flecha para seleccionar **Security** (Seguridad) y luego siga las instrucciones que aparecen en la pantalla.

Sus cambios se aplicarán cuando el equipo reinicie.

### **Uso de software de seguridad para Internet**

Cuando usa su equipo para acceder a su correo electrónico, a una red, o a Internet, usted expone su equipo a virus, spyware, y otras amenazas de Internet. Para ayudar a proteger a su equipo, un software de seguridad para Internet que incluye funciones de antivirus y firewall, viene preinstalado en el equipo.

**▲** Para acceder a Norton Internet Security, en la pantalla de Inicio, escriba n, y a continuación seleccione **Norton Internet Security**.

Para obtener más información acerca de cómo proteger a su equipo de las amenazas de Internet, vaya a Ayuda y soporte técnico. Desde la pantalla de Inicio, escriba h, y luego seleccione **Ayuda y soporte técnico**.

### **Instalación de actualizaciones de software**

#### **Instalación de actualizaciones de Windows**

Es posible que algunas actualizaciones para el sistema operativo y otros programas de software hayan aparecido después de que el equipo salió de la fábrica. Microsoft envía alertas en relación a actualizaciones críticas. Para proteger al equipo ante infracciones de seguridad y virus informáticos, instale todas las actualizaciones críticas de Microsoft ni bien reciba una alerta.

Para asegurarse de que todas las actualizaciones disponibles estén instaladas en el equipo, observe las siguientes pautas:

- Ejecute Windows Update lo antes posible luego de configurar su equipo. En la pantalla de Inicio, escriba u, seleccione **Configuración**, y luego seleccione **Windows Update**.
- Habilite Windows Update automático a partir de ese momento.

#### **Actualización de software**

HP recomienda actualizar con regularidad los programas de software y controladores que vinieron instalados en el equipo. Para descargar las versiones más recientes, visite [http://www.hp.com/](http://www.hp.com/support) [support](http://www.hp.com/support). Allí también podrá registrarse para recibir notificaciones automáticas cuando haya nuevas actualizaciones.

Si ha instalado programas de software de otros fabricantes, actualícelos con regularidad para corregir problemas de seguridad y mejorar el desempeño del software.

# **9 Mediante Computer Setup (BIOS) y HP PC Hardware Diagnostics (UEFI)**

Computer Setup, o Basic Input/Output System (BIOS), controla la comunicación entre todos los dispositivos de entrada y salida del sistema (como las unidades de disco, la pantalla, el teclado, el ratón y la impresora). Computer Setup (BIOS) incluye los ajustes de los tipos de dispositivos instalados, la secuencia de arranque del equipo y la cantidad de memoria del sistema y extendida.

# **Inicio de Computer Setup (BIOS)**

Para iniciar Computer Setup (BIOS), encienda o reinicie el equipo y presione rápidamente esc y luego presione f10.

**NOTA:** Tenga mucho cuidado al hacer cambios en Computer Setup (BIOS). Los errores pueden hacer que el equipo deje de funcionar correctamente.

## **Actualización del BIOS**

Es posible que haya versiones actualizadas del BIOS disponibles en el sitio web de HP.

La mayor parte de las actualizaciones del BIOS que se encuentran en el sitio web de HP están empaquetadas en archivos comprimidos denominados *SoftPaqs*.

Algunos paquetes de descarga contienen un archivo denominado Readme.txt, que contiene información relativa a la instalación y la solución de problemas del archivo.

#### **Determinación de la versión del BIOS**

Para determinar si las actualizaciones disponibles del BIOS contienen versiones posteriores a las que están instaladas en el equipo, debe conocer la versión del BIOS del sistema que se encuentra instalada actualmente.

La información de la versión del BIOS (también conocida como *fecha de ROM* y *BIOS del sistema*) puede mostrarse presionando fn+esc (si ya se encuentra en Windows) o abriendo Computer Setup (BIOS).

- **1.** Inicie Computer Setup (BIOS) (consulte Inicio de Computer Setup (BIOS) en la página 51).
- **2.** Utilice las teclas de flecha para seleccionar **Archivo** y, a continuación, seleccione **Información del sistema**.
- **3.** Para salir de Computer Setup (BIOS) sin guardar los cambios, utilice las teclas de flecha para seleccionar **Archivo** y luego seleccione **Ignorar cambios y salir**.
- **4.** Seleccione **Sí**.

### **Descarga de una actualización del BIOS**

**PRECAUCIÓN:** Para reducir el riesgo de que se produzcan daños en el equipo o de que la instalación no se realice correctamente, descargue e instale una actualización del BIOS únicamente cuando el equipo esté conectado a una fuente de alimentación externa confiable por medio del adaptador de CA. No descargue ni instale ninguna actualización del BIOS si el equipo está funcionando con alimentación por batería, está conectado a un producto de expansión opcional o a una fuente de alimentación opcional. Durante la descarga y la instalación, siga estas instrucciones:

No desconecte la alimentación del equipo desconectando el cable de alimentación de la toma eléctrica de CA.

No apague el equipo ni inicie la suspensión.

No introduzca, extraiga, conecte ni desconecte ningún dispositivo o cable.

- **1.** En la pantalla de Inicio, escriba support y luego seleccione la aplicación **HP Support Assistant**.
- **2.** Haga clic en **Actualizaciones y ajustes** y luego haga clic en **Buscar actualizaciones de HP ahora**.
- **3.** Siga las instrucciones que aparecen en pantalla.
- **4.** En el área de descarga, siga estos pasos:
	- **a.** Identifique la actualización del BIOS que sea más reciente y compárela con la versión del BIOS instalada actualmente en el equipo. Si la actualización es más reciente que su BIOS, tome nota de la fecha, el nombre u otro identificador. Es posible que más adelante necesite esta información para localizar la actualización, una vez que la haya descargado en la unidad de disco duro.
	- **b.** Siga las instrucciones que aparecen en la pantalla para descargar en la unidad de disco duro la opción seleccionada.

Si la actualización es más reciente que su BIOS, anote la ruta a la ubicación en su unidad de disco duro donde se descarga la actualización del BIOS. Deberá seguir esta ruta cuando esté preparado para instalar la actualización.

NOTA: Si conecta el equipo a una red, consulte al administrador de la red antes de instalar cualquier actualización de software, especialmente si se trata de una actualización del BIOS del sistema.

Existen varios procedimientos para instalar el BIOS. Siga las instrucciones que aparecen en pantalla después de realizar la descarga. Si no aparecen instrucciones, siga estos pasos:

- **1.** En la pantalla de Inicio, escriba e y seleccione **Explorador de archivos**.
- **2.** Haga clic en su designación de la unidad de disco duro. La designación de la unidad de disco duro suele ser Disco local (C:).
- **3.** Mediante la ruta anotada anteriormente, abra la carpeta de la unidad de disco duro que contiene la actualización.

**4.** Haga doble clic en el archivo que tenga la extensión .exe (por ejemplo, *nombre\_de\_archivo*.exe).

Empezará entonces el proceso de instalación del BIOS.

**5.** Para finalizar la instalación, siga las instrucciones que aparecen en la pantalla.

**NOTA:** Cuando aparezca un mensaje en la pantalla que notifique que la instalación ha finalizado correctamente, podrá eliminar el archivo descargado de la unidad de disco duro.

# **Uso de HP PC Hardware Diagnostics (UEFI):**

HP PC Hardware Diagnostics es una interfaz de firmware extensible unificada (UEFI) que le permite ejecutar pruebas de diagnóstico para determinar si el hardware del equipo funciona correctamente. La herramienta se ejecuta fuera del sistema operativo para poder aislar los fallos de hardware de los problemas que pueden ser provocados por el sistema operativo u otros componentes de software.

Para iniciar HP PC Hardware Diagnostics (UEFI):

**1.** Encienda o reinicie el equipo, rápidamente presione la tecla esc, y a continuación oprima f2.

El BIOS busca en tres lugares las herramientas de HP PC Hardware Diagnostics (UEFI) en el siguiente orden:

**a.** Unidad USB conectada

**WAOTA:** Para descargar la herramienta de HP PC Hardware Diagnostics (UEFI) en una unidad USB, consulte Descarga de HP PC Hardware Diagnostics (UEFI) en un dispositivo USB en la página 53.

- **b.** Unidad de disco duro
- **c.** BIOS
- **2.** Haga clic en el tipo de prueba de diagnóstico que desea ejecutar y luego siga las instrucciones que aparecen en la pantalla.

**NOTA:** Si necesita detener una prueba de diagnóstico, presione esc.

### **Descarga de HP PC Hardware Diagnostics (UEFI) en un dispositivo USB**

**NOTA:** Las instrucciones de descarga de HP PC Hardware Diagnostics (UEFI) se proporcionan únicamente en inglés.

- **1.** Vaya a <http://www.hp.com>.
- **2.** Haga clic en **Soporte y controladores** y luego haga clic en la ficha **Controladores y software**.
- **3.** Introduzca el nombre del producto en el cuadro de texto y luego haga clic en **Buscar**.
- **4.** Seleccione el modelo de su equipo y, a continuación, seleccione su sistema operativo.
- **5.** En la sección **Diagnóstico**, haga clic en**HP UEFI Support Environment** (Entorno de soporte de HP UEFI).

– o –

Haga clic en **Descargar** y luego seleccione **Ejecutar**.

# **10 Copias de seguridad, restauración y recuperación**

Su equipo incluye herramientas de HP y Windows para ayudarle a proteger su información y recuperarla si alguna vez lo necesita. Estas herramientas le ayudarán a hacer que el equipo recupere su estado de funcionamiento normal o incluso el estado original de fábrica, todo mediante sencillos pasos.

Este capítulo proporciona información sobre los siguientes procesos:

- Creación de medios de recuperación y copias de seguridad.
- Restauración y recuperación del sistema.

**NOTA:** En este capítulo se ofrece una descripción general de las opciones de copia de seguridad, restauración y recuperación. Para obtener más información acerca de las herramientas provistas, consulte Ayuda y soporte técnico. Desde la pantalla de Inicio, escriba a y luego seleccione **Ayuda y soporte técnico**.

## **Creación de medios de recuperación y copias de seguridad.**

Una recuperación realizada después de una falla del sistema resultará tan buena como su copia de seguridad más reciente.

**1.** Después de configurar correctamente el equipo, cree el medio de HP Recovery. Este paso crea una copia de seguridad de la partición de HP Recovery en el equipo. La copia de seguridad se puede usar para reinstalar el sistema operativo original en los casos en que la unidad de disco duro está dañada o se ha sustituido.

El medio de HP Recovery que cree proporcionará las siguientes opciones de recuperación:

- Recuperación del sistema: reinstala el sistema operativo original y los programas que se instalaron en fábrica.
- Recuperación de imagen minimizada: reinstala el sistema operativo y todos los controladores y software relacionados con el hardware, pero no las otras aplicaciones de software.
- Restablecimiento de fábrica: restablece el equipo al estado original de fábrica al eliminar toda la información de la unidad de disco duro y volver a crear las particiones. Luego reinstala el sistema operativo y el software que se instaló en fábrica.

Consulte [Creación de medios de HP Recovery en la página 56.](#page-61-0)

- **2.** A medida que agrega hardware y programas de software, cree puntos de restauración del sistema. Un punto de restauración del sistema es una imagen de determinados contenidos de la unidad de disco duro que Restaurar sistema de Windows guarda en un momento específico. Un punto de restauración del sistema incluye información que Windows usa, como la configuración del registro. Windows crea un punto de restauración del sistema para usted automáticamente durante las actualizaciones de Windows y durante otras tareas de mantenimiento del sistema (como actualizaciones de software, exploración de seguridad, o diagnósticos del sistema). También puede crear manualmente un punto de restauración del sistema en cualquier momento. Para obtener más información y conocer los pasos para crear puntos de restauración del sistema específicos, consulte Ayuda y soporte técnico. Desde la pantalla de Inicio, escriba a, y luego seleccione **Ayuda y soporte técnico**.
- **3.** A medida que agrega fotos, vídeos, música, y otros archivos personales, cree una copia de seguridad de su información personal. Historial de archivos de Windows se puede configurar para que realice copias de seguridad de forma frecuente y automática a partir de las bibliotecas, el escritorio, los contactos y los favoritos. Si se borran accidentalmente los archivos de la unidad de disco duro y ya no se pueden restaurar desde la Papelera de reciclaje, o si los archivos se dañan, puede restaurar los archivos de los que hizo copias de seguridad mediante el Historial de archivos. La restauración de archivos es útil además en caso de que alguna vez decida restablecer el sistema mediante la reinstalación de Windows o si elije realizar una recuperación con HP Recovery Manager.

**NOTA:** El Historial de archivos no está activado de forma predeterminada, así es que debe activarlo.

Para obtener más información y los pasos para activar el Historial de archivos de Windows, consulte Ayuda y soporte técnico. Desde la pantalla de Inicio, escriba a, y luego seleccione **Ayuda y soporte técnico**.

### <span id="page-61-0"></span>**Creación de medios de HP Recovery**

HP Recovery Manager es un programa de software que ofrece una forma de crear medios de recuperación después de haber configurado correctamente el equipo. Los medios de HP Recovery pueden usarse para realizar una recuperación del sistema en caso de que la unidad de disco duro se dañe. La recuperación del sistema reinstala el sistema operativo original y los programas de software instalados en fábrica, y luego establece la configuración de los programas. Los medios de HP Recovery también se pueden usar para personalizar el sistema o restaurar la imagen de fábrica si sustituye el disco duro.

- Solo se puede crear un juego de medios de HP Recovery. Manipule estas herramientas de recuperación con cuidado y manténgalas en un lugar seguro.
- HP Recovery Manager examina el equipo y determina la capacidad de almacenamiento necesaria para una unidad flash USB o el número de discos DVD en blanco que se requerirán.
- Para crear discos de recuperación, su equipo debe tener una unidad óptica con capacidad de grabación de DVD y además debe utilizar solo discos DVD-R, DVD+R, DVD-R DL o DVD+R DL vírgenes de alta calidad. No utilice discos regrabables como CD±RW, DVD±RW, DVD±RW de doble capa ni discos BD-RE (discos Blu-ray regrabables); no son compatibles con el software HP Recovery Manager. O bien puede usar una unidad flash USB de alta calidad vacía.
- Si su equipo no incluye una unidad óptica integrada con capacidad de escritura de DVD, pero desea crear medios de recuperación en DVD, puede usar una unidad óptica externa (adquirida por separado) para crear discos de recuperación o puede obtener discos de recuperación para su equipo en el sitio web de HP. Para soporte técnico en EE. UU., consulte [http://www.hp.com/](http://www.hp.com/go/contactHP) [go/contactHP](http://www.hp.com/go/contactHP). Para soporte en el resto del mundo, vaya a [http://welcome.hp.com/country/us/en/](http://welcome.hp.com/country/us/en/wwcontact_us.html) [wwcontact\\_us.html](http://welcome.hp.com/country/us/en/wwcontact_us.html). Si utiliza una unidad óptica externa, ésta debe conectarse directamente al puerto USB del equipo; la unidad no puede conectarse a un puerto USB en un dispositivo externo, como un concentrador USB.
- Asegúrese de que el equipo esté conectado a la alimentación de CA antes de comenzar a crear los medios de recuperación.
- El proceso de creación puede tomar hasta una hora o más. No interrumpa el proceso de creación.
- Si es necesario, puede salir del programa antes de terminar de crear todos los DVD de recuperación. HP Recovery Manager terminará de grabar el DVD actual. La próxima vez que inicie HP Recovery Manager, se le solicitará que continúe y se grabará el resto de los discos.

Para crear medios de HP Recovery:

- **1.** Desde la pantalla de Inicio, escriba recovery, y luego seleccione **HP Recovery Manager**.
- **2.** Seleccione **Creación de medios de recuperación** y siga las instrucciones que aparecen en la pantalla.

Si alguna vez necesita recuperar el sistema, consulte [Recuperación usando HP Recovery Manager](#page-64-0) [en la página 59](#page-64-0).

# **Restauración y recuperación**

Hay varias opciones para la recuperación del sistema. Elija el método que mejor se ajuste a su situación y nivel de experiencia:

- Si necesita restaurar sus archivos y datos personales, puede usar el Historial de archivos de Windows para restaurar su información desde las copias de seguridad que creó. Para obtener más información y conocer los pasos para usar el Historial de archivos, consulte Ayuda y soporte técnico. Desde la pantalla de Inicio, escriba a, y luego seleccione **Ayuda y soporte técnico**.
- Si necesita corregir un problema con una aplicación o controlador preinstalado, use la opción Reinstalación de controladores y aplicaciones de HP Recovery Manager para reinstalar la aplicación o controlador específico.

En la pantalla de Inicio, escriba recovery, seleccione **HP Recovery Manager**, luego **Reinstalación de controladores y aplicaciones** y siga las instrucciones que aparecen en pantalla.

- Si desea restaurar el sistema a un estado anterior sin perder información personal, Restaurar sistema de Windows es una opción. La opción Restaurar sistema le permite restaurar sin los requisitos de la opción Actualizar de Windows o de una reinstalación. Windows crea puntos de restauración del sistema automáticamente durante las actualizaciones de Windows y otros eventos de mantenimiento del sistema. Aunque no cree manualmente un punto de restauración, puede elegir restaurar a un punto anterior creado de forma automática. Para obtener más información y los pasos para usar Restaurar sistema de Windows, consulte Ayuda y soporte técnico. Desde la pantalla de Inicio, escriba a, y luego seleccione **Ayuda y soporte técnico**.
- Si desea una forma rápida y fácil de recuperar el sistema sin perder su información personal, configuraciones o aplicaciones preinstaladas en el equipo o que haya adquirido de la Tienda de Windows, considere el uso de la opción Actualizar de Windows. Esta opción no requiere realizar una copia de seguridad de los datos en otra unidad. Consulte [Uso de Actualizar de Windows](#page-63-0) [para una recuperación rápida y fácil en la página 58](#page-63-0).
- Si desea restablecer el equipo a su estado original, Windows proporciona una forma fácil de eliminar todos los datos personales, las aplicaciones y la configuración, además de reinstalar Windows.

Para obtener más información, consulte [Eliminar todo y reinstalar Windows en la página 58](#page-63-0).

Si desea restablecer el equipo mediante una imagen minimizada, puede elegir la opción Recuperación de imagen minimizada de HP en la partición de HP Recovery (solo en algunos modelos) o los medios de HP Recovery. La Recuperación de imagen minimizada instala solo los controladores y las aplicaciones activadas por hardware. Las otras aplicaciones incluidas en la imagen seguirán estando disponibles para su instalación mediante la opción Reinstalación de controladores y aplicaciones en HP Recovery Manager.

Para obtener más información, consulte [Recuperación usando HP Recovery Manager](#page-64-0) [en la página 59](#page-64-0).

Si desea recuperar las particiones y el contenido originales de fábrica, elegir la opción de recuperación del sistema desde la partición de HP Recovery (solo en algunos modelos) o utilizar los medio de HP Recovery que haya creado. Para obtener más información, consulte [Recuperación usando HP Recovery Manager en la página 59](#page-64-0). Si aún no ha creado los medios de recuperación, consulte [Creación de medios de HP Recovery en la página 56](#page-61-0).

- <span id="page-63-0"></span>Si ha sustituido la unidad de disco duro, puede usar la opción Restablecimiento de fábrica de los medios de HP Recovery para restaurar la imagen de fábrica en la unidad de reemplazo. Para obtener más información, consulte [Recuperación usando HP Recovery Manager](#page-64-0) [en la página 59](#page-64-0).
- Si desea eliminar la partición de recuperación para obtener espacio en la unidad de disco duro, HP Recovery Manager ofrece la opción Eliminar partición de recuperación.

Para obtener más información, consulte [Eliminación de la partición de HP Recovery](#page-66-0) [en la página 61](#page-66-0).

### **Uso de Actualizar de Windows para una recuperación rápida y fácil**

Cuando su equipo no está funcionando apropiadamente y necesita recuperar la estabilidad del sistema, la opción Restaurar de Windows le permite comenzar de nuevo y conservar lo que es importante para usted.

**IMPORTANTE:** La restauración elimina cualquier aplicación tradicional que no se instaló originalmente en su sistema en fábrica. Las aplicaciones de Windows 8 que venían preinstaladas en el equipo y las que se adquirieron en Windows Store se guardarán.

NOTA: Durante la restauración, se guarda una lista de aplicaciones tradicionales eliminadas para que tenga una manera rápida de ver qué podría necesitar reinstalar. Consulte Ayuda y soporte técnico para obtener instrucciones sobre la reinstalación de aplicaciones tradicionales. Desde la pantalla de Inicio, escriba a, y luego seleccione **Ayuda y soporte técnico**.

**EX NOTA:** Es posible que se le solicite permiso o una contraseña para usar la opción Restaurar. Consulte Ayuda y soporte técnico para obtener más información. Desde la pantalla de Inicio, escriba a y luego seleccione **Ayuda y soporte técnico**.

Para comenzar a Actualizar:

- **1.** En la pantalla de Inicio, apunte a la esquina superior derecha o la esquina inferior derecha de la pantalla para revelar los accesos.
- **2.** Haga clic en **Configuración**.
- **3.** Haga clic en **Cambiar la configuración del equipo** en la esquina inferior derecha de la pantalla y luego seleccione **General** en la pantalla Configuración del equipo.
- **4.** Desplácese por la del lado derecho hacia abajo para mostrar opciones **Restaurar tu PC sin afectar a tus archivos**.
- **5.** En **Restaurar tu PC sin afectar a tus archivos**, seleccione **Comenzar** y siga las instrucciones que aparecen en pantalla.

### **Eliminar todo y reinstalar Windows**

En ocasiones puede desear realizar un reformateo detallado de su equipo, o desea eliminar información personal antes de regalar o reciclar su equipo. El proceso descrito en esta sección ofrece una manera simple y rápida de hacer que el equipo regrese a su estado original. Esta opción elimina todos los datos personales, aplicaciones y configuraciones de su equipo, y reinstala Windows.

**IMPORTANTE:** Esta opción no proporciona copias de seguridad de su información. Antes de usar esta opción, haga una copia de seguridad de la información personal que desee conservar.

<span id="page-64-0"></span>Puede iniciar esta opción con la tecla f11 o desde la pantalla de Inicio.

Para utilizar la tecla f11:

**1.** Presione f11 mientras el equipo arranca.

– o –

Mantenga presionada la tecla f11 al tiempo que presiona el botón de alimentación.

- **2.** Elija la disposición del teclado.
- **3.** Seleccione **Solucionar problemas** en el menú de opciones de arranque.
- **4.** Seleccione **Restablecer tu PC** y siga las instrucciones que aparecen en pantalla.

Para usar la pantalla de Inicio:

- **1.** En la pantalla de Inicio, apunte a la esquina superior derecha o la esquina inferior derecha de la pantalla para revelar los accesos.
- **2.** Haga clic en **Configuración**.
- **3.** Haga clic en **Cambiar la configuración del equipo** en la esquina inferior derecha de la pantalla y luego seleccione **General** en la pantalla Configuración del equipo.
- **4.** Desplácese hacia abajo en las opciones del lado derecho para mostrar **Quitar todo y reinstalar Windows**.
- **5.** En **Eliminar todo y reinstalar Windows**, seleccione **Comenzar**, y siga las instrucciones que aparecen en pantalla.

### **Recuperación usando HP Recovery Manager**

El software HP Recovery Manager le permite recuperar el equipo a su estado original de fábrica mediante los medios de HP Recovery que usted haya creado o mediante la partición de HP Recovery (solo en algunos modelos). Si aún no ha creado los medios de recuperación, consulte [Creación de medios de HP Recovery en la página 56.](#page-61-0)

Al usar los medios de HP Recovery puede elegir entre una de las siguientes opciones de recuperación:

- Recuperación del sistema: reinstala el sistema operativo original y luego ajusta las configuraciones de los programas que se instalaron en fábrica.
- Recuperación de imagen minimizada (solo en algunos modelos): reinstala el sistema operativo y todos los controladores y el software relacionados con el hardware, pero no las otras aplicaciones de software.
- Restablecimiento de fábrica: restablece el equipo al estado original de fábrica al eliminar toda la información de la unidad de disco duro y volver a crear las particiones. Luego reinstala el sistema operativo y el software que se instaló en fábrica.

La partición de HP Recovery (solo en algunos modelos) permite la Recuperación del sistema y la Recuperación de imagen minimizada.

#### **Lo que debe saber**

- HP Recovery Manager recupera únicamente la información que fue instalada en fábrica. Para recupera el software que no fue provisto con el equipo, usted deberá descargar el software desde el sitio web del fabricante o bien reinstalar el software desde los medios proporcionados por el fabricante.
- La opción recuperación de HP Recovery Manager debería usarse como último recurso para resolver los problemas del equipo.
- Los medios de HP Recovery se deben usar si falla la unidad de disco duro. Si aún no ha creado los medios de recuperación, consulte [Creación de medios de HP Recovery en la página 56.](#page-61-0)
- Para usar la opción de Restablecimiento de fábrica, debe usar los medios de HP Recovery. Si aún no ha creado los medios de recuperación, consulte [Creación de medios de HP Recovery](#page-61-0) [en la página 56](#page-61-0).
- Si los medios de HP Recovery no funcionan, puede obtener medios de recuperación para su sistema desde el sitio web de HP. Para soporte técnico en EE. UU., consulte <http://www.hp.com/go/contactHP>. Para soporte en el resto del mundo, vaya a [http://welcome.hp.com/country/us/en/wwcontact\\_us.html](http://welcome.hp.com/country/us/en/wwcontact_us.html).

**IMPORTANTE:** HP Recovery Manager no realiza automáticamente ninguna copia de seguridad de sus datos personales. Antes de comenzar la recuperación, haga copias de seguridad de cualquier dato personal que desee conservar.

#### **Uso de la partición de HP Recovery (solo en algunos modelos)**

La partición de HP Recovery (solo en algunos modelos) le permite realizar una recuperación del sistema o una recuperación de imagen personalizada sin necesidad de discos de recuperación o de una unidad flash USB. Este tipo de recuperación solo se puede usar si la unidad de disco duro aún funciona.

Para iniciar HP Recovery Manager desde la partición de HP Recovery:

**1.** Presione f11 mientras el equipo arranca.

– o –

Mantenga presionada la tecla f11 al tiempo que presiona el botón de alimentación.

- **2.** Elija la disposición del teclado.
- **3.** Seleccione **Solucionar problemas** en el menú de opciones de arranque.
- **4.** Seleccione **Recovery Manager** y siga las instrucciones que aparecen en pantalla.

#### <span id="page-66-0"></span>**Uso de los medios de HP Recovery para la recuperación**

Puede usar los medios de HP Recovery para recuperar el sistema original. Este método puede usarse si el sistema no tiene una partición de HP Recovery o si la unidad de disco duro no está funcionando correctamente.

- **1.** Si es posible, haga una copia de seguridad de todos los archivos personales.
- **2.** Inserte el primer disco de HP Recovery que creó en la unidad óptica de su equipo o en una unidad óptica externa opcional y luego reinicie el equipo.

– o –

Inserte la unidad flash USB de HP Recovery que creó en un puerto USB de su equipo y luego reinícielo.

- **NOTA:** Si el equipo no se reinicia automáticamente en HP Recovery Manager, es necesario cambiar su orden de arranque. Consulte Modificación del orden de arranque del equipo en la página 61.
- **3.** Siga las instrucciones que aparecen en pantalla.

#### **Modificación del orden de arranque del equipo**

Si el equipo no reinicia en HP Recovery Manager, usted puede modificar el orden de arranque del equipo, que es el orden de dispositivos enumerados en BIOS donde el equipo busca la información de inicio. Puede cambiar la selección a una unidad óptica o a una unidad flash USB.

Para modificar el orden de arranque:

- **1.** Inserte los medios de HP Recovery que creó.
- **2.** Reinicie el equipo, presione rápidamente esc y luego presione f9 para ver las opciones de arranque.
- **3.** Seleccione la unidad óptica o la unidad flash USB desde la que desee arrancar.
- **4.** Siga las instrucciones que aparecen en pantalla.

### **Eliminación de la partición de HP Recovery**

El software HP Recovery Manager le permite eliminar la partición de HP Recovery para liberar espacio en la unidad de disco duro.

**IMPORTANTE:** Después de eliminar la partición de HP Recovery, ya no se puede utilizar la opción Actualizar Windows, la opción de Windows para eliminar todo y volver a instalar Windows ni la opción HP Recovery Manager. Antes de eliminar la partición de HP Recovery, cree los medios de HP Recovery; consulte [Creación de medios de HP Recovery en la página 56.](#page-61-0)

Siga estos pasos para eliminar la partición de HP Recovery:

- **1.** Desde la pantalla de Inicio, escriba recovery, y luego seleccione **HP Recovery Manager**.
- **2.** Seleccione **Eliminar partición de recuperación** y siga las instrucciones que aparecen en la pantalla para continuar.

# **11 Solución de problemas**

# **Problemas de la conexión inalámbrica**

Algunas de las posibles causas de los problemas vinculados con las conexiones inalámbricas son las siguientes:

- El dispositivo inalámbrico no está encendido.
- El dispositivo inalámbrico no fue instalado correctamente o ha sido deshabilitado.
- El dispositivo inalámbrico encontró interferencia de otros dispositivos.
- El dispositivo inalámbrico o el hardware enrutador falló.

### **No se puede conectar a una WLAN**

Si tiene problemas para conectarse a una WLAN, cerciore que el dispositivo WLAN integrado esté encendido y que esté correctamente instalado en el equipo.

- **1.** Asegúrese de que el dispositivo inalámbrico esté encendido.
- **2.** A continuación intente conectarse a la WLAN nuevamente.

Si aun así no puede conectarse, siga los pasos que aparecen a continuación.

- **1.** Desde la pantalla de Inicio, escriba c, y luego seleccione **Panel de control**.
- **2.** Seleccione **Sistema y seguridad**, y después, en el área **Sistema**, seleccione **Administrador de dispositivos**.
- **3.** Haga clic en la flecha que está junto a **Adaptadores de red** para ampliar la lista y mostrar todos los adaptadores.
- **4.** Identifique el dispositivo WLAN en la lista de Adaptadores de red. Es posible que cuando aparezca en la lista, el dispositivo WLAN incluya los términos *inalámbrico*, *LAN inalámbrica*, *WLAN*, o *802.11*.

Si en la lista no aparece ningún dispositivo WLAN, significa que su equipo no cuenta con un dispositivo WLAN integrado o que el controlador del dispositivo WLAN no se ha instalado correctamente.

Para obtener más información acerca de la la solución de problemas de redes inalámbricas, consulte los enlaces de sitios web proporcionados en Ayuda y soporte técnico.

### **No se puede conectar a una red preferida**

Es posible que no se pueda conectar a una red preferida porque es una WLAN con seguridad habilitada. Usted debe tener el código de seguridad para conectarse a este tipo de WLAN. Consulte la sección siguiente para obtener más información.

Si al ingresar el código de seguridad el problema no se soluciona, es posible que la conexión WLAN esté dañada. En múltiples ocasiones, Windows puede reparar automáticamente la WLAN dañada.

Si hay un icono de estado de la red en el área de notificación, en el extremo derecho de la barra de tareas, haga clic derecho en el icono, y luego haga clic en **Solucionar problemas**.

Windows restablece su dispositivo de red e intenta volver a conectarse a una de las redes preferidas.

- Si no hay un icono de estado de la red en el área de notificación, siga estos pasos:
	- **1.** Desde la pantalla de Inicio, escriba c, y luego seleccione **Panel de control**.
	- **2.** Seleccione **Red e Internet**, y luego seleccione **Centro de redes y recursos compartidos**.
	- **3.** Seleccione **Solucionar problemas**, y a continuación seleccione la red que desea reparar.

### **Los códigos de seguridad de la red actual no están disponibles**

Si se le solicita que ingrese un código de seguridad (o una clave de red) o un nombre (SSID) cuando intenta conectarse a una WLAN, significa que la red está protegida por seguridad. El SSID y el código de seguridad son códigos alfanuméricos que debe ingresar en su equipo para identificar al equipo ante ante la red. Usted debe tener los códigos actuales para conectarse a una red segura.

- Para una red conectada a su enrutador inalámbrico personal, revise la guía del usuario del enrutador para ver las instrucciones para configurar los mismos códigos tanto en el enrutador como como en el dispositivo WLAN.
- Para una red privada, como puede ser la red en una oficina o en una sala de chat pública en Internet, comuníquese con el administrador de la red para obtener los códigos, y luego ingréselos cuando se le solicite.

Algunas redes cambian el SSID o las claves de red usadas en sus enrutadores o puntos de acceso con regularidad para mejorar la seguridad. En tal caso, deberá cambiar el código correspondiente en su equipo.

Si usted tiene una clave de red inalámbrica y un SSID para una red, y se ha conectado previamente a dicha red, siga los pasos que aparecen a continuación para volver a conectarse a la red:

**1.** En el escritorio de Windows, haga clic en el icono de estado de la red que se encuentra en el área de notificación, en el extremo derecho de la barra de tareas.

Aparecerá una lista con las redes WLAN disponibles. Si se encuentra en un punto de acceso donde hay varias redes WLAN activas, todas estas aparecerán en la lista.

**2.** Haga clic con el botón derecho en la red, y a continuación, haga clic en **Propiedades**.

NOTA: Si la red que desea no está en la lista, consulte al administrador de la red para verificar que el enrutador o el punto de acceso esté funcionando.

- **3.** Haga clic en la ficha **Seguridad** e ingrese los datos de encriptación inalámbrica correctos en el cuadro **Clave de seguridad de red**.
- **4.** Haga clic en **Aceptar** para guardar la configuración.

#### **No se puede conectar al enrutador inalámbrico**

Si intenta conectarse al enrutador inalámbrico y no lo logra, restablezca el enrutador inalámbrico al desconectar la alimentación del enrutador durante 10 a 15 segundos.

Si aun así el equipo no puede conectarse a una WLAN, reinicie el enrutador inalámbrico. Para obtener los detalles, consulte las instrucciones del fabricante del enrutador.

#### **El icono de estado de la red no aparece**

Si el icono de estado de la red no aparece en el área de notificación una vez que se configuró la WLAN, significa que el software controlador falta o bien está dañado. Es posible que también aparezca un mensaje de error de Windows indicando "Dispositivo no encontrado".

Para resolver este problema, obtenga la versión más recientes del software y los controladores del dispositivo WLAN para su equipo en<http://www.hp.com>.

- **1.** Abra el explorador de Internet.
- **2.** Para soporte en EE. UU., vaya a [http://www.hp.com/go/contactHP.](http://www.hp.com/go/contactHP) Para soporte en el resto del mundo, vaya a [http://welcome.hp.com/country/us/en/wwcontact\\_us.html](http://welcome.hp.com/country/us/en/wwcontact_us.html).
- **3.** Haga clic en la opción de descarga de software y controladores, y a continuación escriba el número de modelo del equipo en el cuadro de búsqueda.
- **4.** Presione intro, y siga las instrucciones en pantalla.

**PEX NOTA:** Si el dispositivo WLAN que está usando fue adquirido por separado, consulte el sitio web del fabricante para obtener el software más reciente.

# **Problemas de alimentación**

### **El equipo no enciende o no inicia**

- **1.** Apague el equipo.
- **2.** Pruebe la toma eléctrica de CA al conectar otro dispositivo eléctrico a la misma.
- **3.** Vuelva a conectar los cables del equipo, asegurándose de que la conexión desde el adaptador de CA hasta el equipo y la conexión desde el adaptador de CA a la toma eléctrica de CA estén bien seguras.
- **4.** Intente encender el equipo.
	- Si las luces de alimentación se encienden, entonces el adaptador de CA funciona correctamente.
	- Si las conexiones están bien seguras y las luces no se encienden, significa que el adaptador de CA no funciona y debe remplazarlo.

Comuníquese con soporte técnico para obtener información sobre cómo obtener un adatador de CA de remplazo.

### **Error de la unidad de disco duro**

- 1. Pulse simultáneamente las teclas ctrl+alt+supr.
- **2.** Haga clic en el icono **Encendido** y, a continuación, haga clic en **Reiniciar**.

O bien mantenga pulsado el botón de alimentación del equipo durante 5 o más segundos para apagar el equipo, y entonces púlselo de nuevo para encender el equipo.

- **3.** Si comienza Windows, haga inmediatamente una copia de seguridad de toda la información importante en una unidad de disco duro externa.
- **4.** Ya sea que Windows comience o no, comuníquese con el soporte técnico. Es posible que la unidad de disco duro o la placa base necesiten ser reemplazadas.

### **El equipo no responde**

Utilice el Administrador de tareas de Windows para cerrar los programas que no responden.

- **1.** Pulse las teclas ctrl+alt+supr.
- **2.** Haga clic en **Administrador de tareas**.
- **3.** Seleccione el programa que no responda y luego haga clic en **Finalizar tarea**.

Si cerrar programas no soluciona el problema, reinicie el equipo.

- **1.** Pulse las teclas ctrl+alt+supr.
- **2.** Haga clic en el icono **Encendido** y, a continuación, haga clic en **Reiniciar**. O bien mantenga pulsado el botón de alimentación del equipo durante 5 o más segundos para apagar el equipo, y entonces púlselo de nuevo para encender el equipo.

### **El equipo se apaga de manera inesperada**

- Es posible que el equipo se encuentre en un ambiente excesivamente caluroso. Apáguelo y permita que se enfríe.
- Asegúrese de que los orificios de ventilación del equipo no estén bloqueados y que el ventilador interno funcione. Consulte [Conozca su equipo en la página 5](#page-10-0) para ver la ubicación de los orificios de ventilación.
### **Problemas de Computer SetupConfiguración del equipo problemas**

### **El equipo no accede a Computer Setup**

Si el equipo no entra en la Utilidad de configuración cuando usted presiona f10, pulse fn+bloq f e intente iniciar Computer Setup nuevamente.

# <span id="page-73-0"></span>**Problemas de la pantalla**

### **La pantalla está en blanco**

- Salga del estado de suspensión para volver a mostrar la imagen en pantalla.
	- Presione brevemente el botón de alimentación.
	- Pulse una tecla del teclado.
	- Oprima la barra espaciadora.
	- Presione la tecla esc.
- Presione el botón de encendido para encender el equipo.

#### **La imágenes de la pantalla son demasiado grandes o demasiado pequeñas, o las imágenes se ven borrosas**

Ajuste la configuración de resolución.

- **1.** Desde la pantalla de Inicio, escriba c, y luego seleccione **Panel de control**.
- **2.** Seleccione **Apariencia y personalización**.
- **3.** En **Pantalla**, seleccione **Ajustar resolución de pantalla**.
- **4.** Ajuste la resolución en caso necesario y haga clic en **Aplicar**.

## <span id="page-74-0"></span>**Problemas del teclado y el ratón**

- Asegúrese de estar utilizando el teclado o el ratón dentro del alcance del receptor.
- Asegúrese de que el mouse no está en modo de suspensión, lo cual ocurre tras 20 minutos de inactividad. Haga clic con el botón izquierdo del mouse para reactivarlo.
- Reemplace las pilas del teclado y del mouse.
- Extraiga el receptor inalámbrico USB de la parte inferior del pie del equipo, y vuelva a introducirlo. Vuelva a emparejar el teclado y el ratón con el receptor.
- **NOTA:** El teclado y el ratón que aparecen en las ilustraciones siguientes pueden ser ligeramente distintos de los suyos.
- **I''y IMPORTANTE:** Durante estos pasos, coloque el teclado y el ratón al mismo nivel que el receptor.

Para volver a emparejar el teclado y el ratón:

**1.** Desconecte el receptor del puerto USB que se encuentra en parte inferior del pie del equipo, y vuelva a conectarlo. Consulte [Parte inferior en la página 12](#page-17-0) para ver la ubicación del puerto USB.

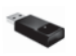

**2.** Compruebe que el mouse esté encendido **(1)**, y luego mantenga pulsado el botón Connect (Conectar) **(2)** de 5 a 10 segundos, hasta que la luz LED del receptor se encienda o deje de parpadear. Para confirmar la conexión, mueva el mouse y verifique la respuesta en la pantalla.

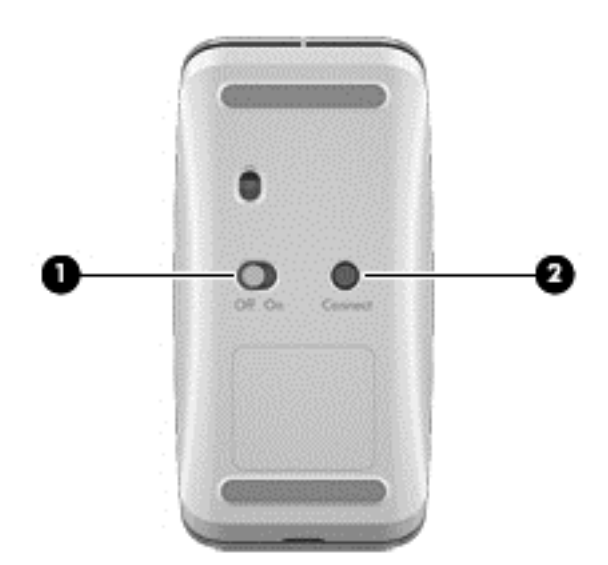

**3.** Después de establecer la conexión del ratón, siga los pasos que se indican a continuación para volver a emparejar el teclado.

**4.** En el teclado, mantenga pulsado el botón Connect (Conectar) **(3)** de 5 a 10 segundos, hasta que la luz LED del receptor se encienda o deje de parpadear.

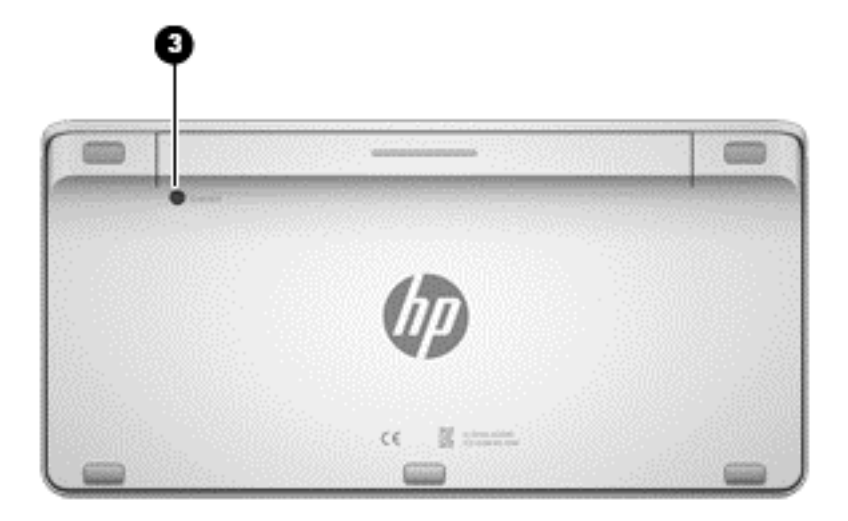

# <span id="page-76-0"></span>**Problemas de audio**

### **No se produce ningún sonido**

- Asegúrese de haber conectado altavoces con alimentación independiente, y de que los mismos estén encendidos.
- Ajuste el volumen, ya sea a través de los altavoces o el sistema operativo del equipo.
- Apague el equipo, y a continuación desenchufe y vuelva a conectar los altavoces. Compruebe que los altavoces estén correctamente conectados.
- Si los auriculares están conectados al equipo (o sistema de altavoces), desconéctelos.
- Si el equipo se encuentra en estado de suspensión, salga de la suspensión presionando brevemente el botón de alimentación del equipo.
- Verifique las funciones de audio.

Para verificar las funciones de audio en su equipo, siga estos pasos:

- **1.** Desde la pantalla de Inicio, escriba c, y luego seleccione **Panel de control**.
- **2.** Seleccione **Hardware y sonido**, y luego seleccione **Sonido**.
- **3.** Cuando se abra la ventana de Sonido, haga clic en la ficha **Sonidos**. En **Eventos de programa**, seleccione cualquier evento de sonido, como un bip o una alarma, y haga clic en el botón **Probar**.

Debería escuchar el sonido a través de los altavoces o los auriculares conectados.

Para verificar las funciones de grabación en su equipo, siga estos pasos:

- **1.** Desde la pantalla de Inicio, escriba s, y luego seleccione **Grabadora de sonido**.
- **2.** Haga clic en **Iniciar grabación** y hable frente al micrófono. Guarde el archivo en el escritorio de Windows.
- **3.** Abra un programa multimedia y reproduzca el sonido.

**NOTA:** Para confirmar o modificar la configuración de audio de su equipo, en la pantalla de Inicio, escriba c, y a continuación seleccione **Panel de control**. Seleccione **Hardware y sonido**, y luego seleccione **Sonido**.

## <span id="page-77-0"></span>**Problemas de software**

- Apague el equipo, y luego vuelva a encenderlo.
- Actualice o reinstale los controladores. Consulte [Actualización de programas y controladores](#page-51-0) [en la página 46](#page-51-0).
- Actualice o restaure su equipo. Consulte [Copias de seguridad, restauración y recuperación](#page-59-0) [en la página 54](#page-59-0).

# <span id="page-78-0"></span>**12 Especificaciones**

## **Especificaciones de funcionamiento**

**NOTA:** Para ver las clasificaciones eléctricas, consulte la etiqueta de clasificaciones de su equipo, que se encuentra en la parte exterior del equipo, para determinar la clasificación eléctrica exacta.

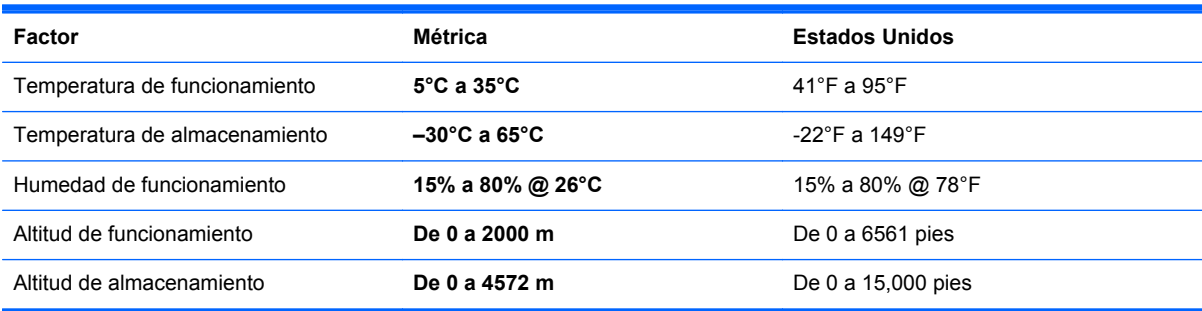

# <span id="page-79-0"></span>**13 Descarga electrostática**

La descarga electrostática es la liberación de electricidad estática cuando dos objetos entran en contacto, por ejemplo, el impacto que recibe cuando camina sobre una alfombra y toca la perilla de metal de una puerta.

Una descarga de electricidad estática desde los dedos u otro conductor electrostático puede dañar componentes electrónicos. Para evitar daños al equipo, a la unidad o pérdida de información, observe estas medidas de precaución:

- Si las instrucciones de extracción o instalación le indican que desenchufe el equipo, asegúrese de tener una conexión a tierra antes de desenchufar el equipo o retirar una cubierta.
- Mantenga los componentes en sus estuches de protección contra electrostática hasta que esté listo para instalarlos.
- Evite tocar clavijas, conductores y circuitos. Manipule los componentes electrónicos lo menos posible.
- Use herramientas no magnéticas.
- Antes de manipular un componente, descargue la electricidad estática tocando una superficie metálica sin pintar del componente.
- Si retira un componente, colóquelo en un estuche de protección contra electrostática.

Para obtener más información sobre electricidad estática o asistencia en la extracción o instalación de componentes, póngase en contacto con soporte técnico.

# **Índice**

#### **A**

actualizaciones de CyberLink MediaSuite [22](#page-27-0) Desfragmentador de disco [45](#page-50-0) actualizaciones de software, instalación [50](#page-55-0) actualizaciones de Windows, instalación [50](#page-55-0) actualizar equipo [57](#page-62-0) recuperación [57](#page-62-0) Windows [58](#page-63-0) Administrador de recuperación de HP corrección de problemas de arranque [61](#page-66-0) inicio [60](#page-65-0) altavoces conexión [20](#page-25-0) altavoces, identificación [6](#page-11-0) antena de comunicación de campo cercano (Near Field Communication, NFC), identificación [11](#page-16-0) antenas Comunicación de campo cercano (Near Field Communication, NFC) [11](#page-16-0) antenas WLAN, identificación [6](#page-11-0) apagado del equipo [40](#page-45-0) archivos eliminados restauración [57](#page-62-0) audio para HDMI [21](#page-26-0) auriculares, conexión [20](#page-25-0)

#### **B**

Beats Audio [20](#page-25-0) Beats Audio Control Panel (Panel de control de Beats Audio) [21](#page-26-0)

BIOS

actualización [51](#page-56-0) descarga de una actualización [52](#page-57-0) determinación de la versión [51](#page-56-0) borde, gesto táctil de deslizamiento deslizamiento desde el borde superior [31](#page-36-0) botón de alimentación, identificación [11](#page-16-0) botones alimentación [11](#page-16-0) HDMI-in [12](#page-17-0) botón HDMI-in, identificación [12](#page-17-0)

### **C**

cables, USB [43](#page-48-0) cable USB, conexión [43](#page-48-0) cámara web uso [20](#page-25-0) clasificaciones eléctricas [73](#page-78-0) compartir archivos multimedia [23](#page-28-0) componentes atrás [11](#page-16-0) lado derecho [7](#page-12-0) lado izquierdo [9](#page-14-0) parte frontal [6](#page-11-0) Parte inferior [12](#page-17-0) Computer Setup (BIOS), uso [51](#page-56-0) concentradores [42](#page-47-0) concentradores USB [42](#page-47-0) conector de alimentación, identificación [10](#page-15-0) conector de auriculares, identificación [10](#page-15-0) conector de entrada de audio (micrófono), identificación [10](#page-15-0)

conector de micrófono, identificación [10](#page-15-0) conector de salida de audio (auriculares), identificación [10](#page-15-0) conector de subwoofer, identificación [8](#page-13-0) conectores entrada de audio (micrófono) [10](#page-15-0) RJ-45 (de red) [8](#page-13-0) salida de audio (auriculares) [10](#page-15-0) conector RJ-45 (de red), identificación [8](#page-13-0) conexión a una WLAN [17](#page-22-0) conexión a una WLAN corporativa [17](#page-22-0) conexión a una WLAN pública [17](#page-22-0) configuración de la conexión a Internet [16](#page-21-0) configuración de una WLAN [16](#page-21-0) contraseñas Computer Setup (BIOS) [49](#page-54-0) Windows [48](#page-53-0) Contraseñas de Computer Setup (BIOS) [49](#page-54-0) Contraseñas de Windows [48](#page-53-0) controladores, actualización [46](#page-51-0) controles inalámbricos, sistema operativo [15](#page-20-0) copias de seguridad [54](#page-59-0) cosas entretenidas por hacer [2](#page-7-0) cuidado de su equipo [46](#page-51-0)

#### **D**

descarga electrostática [74](#page-79-0) desconectar [40](#page-45-0) deslizamiento rápido desde el borde derecho [30](#page-35-0)

deslizamiento rápido desde el borde izquierdo [30](#page-35-0) discos compatibles recuperación [56](#page-61-0) Dispositivo Bluetooth [15](#page-20-0) dispositivos de alta definición, conexión [21](#page-26-0) dispositivos USB conexión [42](#page-47-0) descripción [42](#page-47-0) extracción [43](#page-48-0) dispositivo WLAN [13](#page-18-0), [15](#page-20-0)

#### **E**

eliminar todo y reinstalar Windows [58](#page-63-0) enrutador inalámbrico [16](#page-21-0) especificaciones [73](#page-78-0) especificaciones de funcionamiento [73](#page-78-0) establecer protección con contraseña en la reactivación [40](#page-45-0) Etiqueta de Bluetooth [13](#page-18-0) Etiqueta de WLAN [13](#page-18-0) etiquetas Bluetooth [13](#page-18-0) certificación inalámbrica [13](#page-18-0) normativa [13](#page-18-0) número de serie [13](#page-18-0) WLAN [13](#page-18-0) etiquetas de certificación inalámbrica [13](#page-18-0)

#### **G**

gesto de deslizamiento desde el borde [30](#page-35-0) Gestos en la pantalla táctil [30](#page-35-0), [31](#page-36-0) deslizamiento con un dedo [27](#page-32-0) desplazamiento [28](#page-33-0) gestos táctiles de deslizamiento desde el borde [30](#page-35-0) girar [29](#page-34-0) pulsar [27](#page-32-0) reducir [29](#page-34-0)

#### **H**

hacer copias de seguridad archivos personales [55](#page-60-0) HDMI, uso del audio [21](#page-26-0)

Hibernación inicio [39](#page-44-0) salida [39](#page-44-0) HP PC Hardware Diagnostics (UEFI): descarga [53](#page-58-0)

#### **I**

imagen minimizada creación [59](#page-64-0) indicadores luminosos Adaptador de CA [10](#page-15-0) cámara web [6](#page-11-0) indicador luminoso de la cámara web identificación [6](#page-11-0) indicador luminoso de la cámara web, identificación [6](#page-11-0) indicador luminoso del adaptador de CA, identificación [10](#page-15-0) información normativa etiqueta normativa [13](#page-18-0) etiquetas de certificación inalámbrica [13](#page-18-0) instalación, actualizaciones críticas [50](#page-55-0) ISP [15](#page-20-0)

#### **L**

LAN, conexión [18](#page-23-0) lector de tarietas de memoria. identificación [12](#page-17-0) Liberador de espacio en disco [45](#page-50-0) limpieza de su equipo [46](#page-51-0) luces unidad de disco duro [8](#page-13-0) luz de la cámara web integrada, identificación [6](#page-11-0) luz de la unidad de disco duro, identificación [8](#page-13-0) luz inalámbrica [15](#page-20-0)

#### **M**

mantenimiento, Desfragmentador de discos [45](#page-50-0) medios de HP Recovery creación [56](#page-61-0) recuperación [61](#page-66-0)

medios de recuperación creación [56](#page-61-0) creación usando HP Recovery Manager [56](#page-61-0) Mejores prácticas [1](#page-6-0) micrófonos, identificación [6](#page-11-0) movimiento de pinza en la pantalla táctil [29](#page-34-0) movimiento de zoom en la pantalla táctil [29](#page-34-0)

#### **N**

NFC [23](#page-28-0) nombre y número de producto, equipo [13](#page-18-0) número de serie [13](#page-18-0) número de serie, equipo [13](#page-18-0)

#### **O**

orden de inicio cambio de HP Recovery Manager [61](#page-66-0)

#### **P**

Pantalla táctil, uso [27](#page-32-0) parte inferior [13](#page-18-0) partición de HP Recovery extracción [61](#page-66-0) recuperación [60](#page-65-0) partición de recuperación extracción [61](#page-66-0) programas, actualización [46](#page-51-0) puerto de alimentación (carga) USB 3.0, identificación [7](#page-12-0) Puerto HDMI-in conexión [21](#page-26-0) puerto HDMI-in, identificación [9](#page-14-0) puertos alimentación (carga) USB 3.0 [7](#page-12-0) HDMI-in [9](#page-14-0), [21](#page-26-0) Puertos USB 2.0 [8](#page-13-0) USB 3.0 [7](#page-12-0) puertos USB 2.0, identificación [8](#page-13-0) puerto USB 3.0, identificación [7](#page-12-0) punto de restauración del sistema creación [55](#page-60-0) restauración [57](#page-62-0)

#### **R**

ranura para cable de seguridad, identificación [10](#page-15-0) ranuras cable de seguridad [10](#page-15-0) reciclaje equipo [57](#page-62-0), [58](#page-63-0) recuperación actualizar [58](#page-63-0) Administrador de recuperación de HP [59](#page-64-0) discos [56](#page-61-0), [61](#page-66-0) discos compatibles [56](#page-61-0) inicio [60](#page-65-0) medio [61](#page-66-0) opciones [55](#page-60-0) sistema [59](#page-64-0) unidad flash USB [61](#page-66-0) uso de los medios de HP Recovery [56](#page-61-0) recuperación de imagen minimizada [60](#page-65-0) recuperación del sistema [59](#page-64-0) recuperación del sistema original [59](#page-64-0) red cableada, conexión [18](#page-23-0) red inalámbrica (WLAN) alcance funcional [17](#page-22-0) conexión [17](#page-22-0) conexión a una WLAN corporativa [17](#page-22-0) conexión a una WLAN pública [17](#page-22-0) equipo necesario [16](#page-21-0) seguridad [16](#page-21-0) uso [16](#page-21-0) reparación, teclado y ratón inalámbricos [69](#page-74-0) restablecer equipo [57](#page-62-0), [58](#page-63-0) pasos [58](#page-63-0) restablecimiento del equipo [58](#page-63-0) restaurar Historial de archivos de Windows [57](#page-62-0)

#### **S**

seguridad, inalámbrica [16](#page-21-0) sistema sin respuesta [40](#page-45-0) software, actualización [50](#page-55-0)

software de seguridad para Internet, uso [49](#page-54-0) software desfragmentador de discos [45](#page-50-0) software sMedio 360 [23](#page-28-0) solución de problemas [62](#page-67-0) conexión inalámbrica [62](#page-67-0) equipo no enciende [65](#page-70-0) equipo no responde [65](#page-70-0) equipo se apaga de manera inesperada [66](#page-71-0) error de la unidad de disco duro [65](#page-70-0) funciones de audio [71](#page-76-0) pantalla está en blanco [68](#page-73-0) problemas de las imágenes en pantalla [68](#page-73-0) problemas de software [72](#page-77-0) ratón [69](#page-74-0) reparación del teclado y el ratón inalámbricos [69](#page-74-0) teclado [69](#page-74-0) Suspensión inicio [39](#page-44-0) salida [39](#page-44-0)

#### **T**

tarjeta de memoria, insertar [43](#page-48-0) tecla bloq num, identificación [37](#page-42-0) tecla de aplicación Windows, identificación [32](#page-37-0) tecla del logotipo Windows, identificación [32](#page-37-0) tecla de suspensión, identificación [33](#page-38-0) teclado numérico integrado, identificación [33,](#page-38-0) [37](#page-42-0) Tecla fn, identificación [32](#page-37-0) teclas aplicación de Windows [32](#page-37-0) fn [32](#page-37-0) logotipo de Windows [32](#page-37-0) Suspensión [33](#page-38-0) volumen [32](#page-37-0) teclas de acceso directo, Windows 8 [36](#page-41-0) teclas de acción anterior [34](#page-39-0) detener [34](#page-39-0) identificación [32](#page-37-0)

pista o sección siguiente [34](#page-39-0) reproducir, pausa, reanudar [34](#page-39-0) uso [34](#page-39-0) teclas de volumen, identificación [32](#page-37-0) Teléfono con Android y NFC [24](#page-29-0)

#### **V**

viajar con el equipo [13](#page-18-0) video [21](#page-26-0) volumen, ajuste [20](#page-25-0)

#### **W**

Windows Actualizar [57](#page-62-0), [58](#page-63-0) copia de seguridad [55](#page-60-0) Historial de archivos [55](#page-60-0), [57](#page-62-0) opción eliminar todo y reinstalar [58](#page-63-0) punto de restauración del sistema [55,](#page-60-0) [57](#page-62-0) reinstalar [57](#page-62-0), [58](#page-63-0) restablecer [58](#page-63-0) restauración de archivos [57](#page-62-0)